**EN**

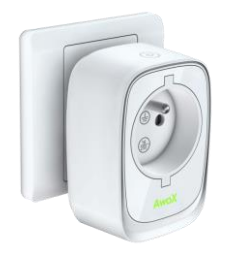

# AwoX SmartPLUG™

Bluetooth-controllable power plug

User Guide | 1

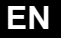

# AwoX SmartPLUG™ **User guide**

© 2015 AwoX. All rights reserved. AwoX SmartPLUG, AwoX, the AwoX logo and other AwoX marks are owned by AwoX. iPhone, iPad, and iPod are trademarks of Apple, Inc., registered in the U.S and other countries. Android is a trademark of Google Inc. The Bluetooth® word mark and logos are owned by the Bluetooth® SIG, Inc. Smartphone not included. Product photos are noncontractual. CE compliance declaration available on www.awox.com. Rev 1.

## **Introduction**

Congratulations and thank you for choosing AwoX SmartPLUG. This Bluetooth SMART enabled electrical power plug enables you to control, monitor, and program appliances using your smartphone or tablet.

## **Package contents**

- 1 AwoX SmartPLUG
- This instruction guide

*Manual power on/off button*

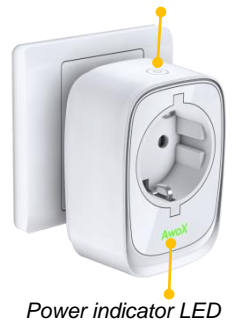

User Guide | 3

### **Download the free AwoX smartphone app**

To control your AwoX SmartPLUG using your Apple iOS or Google Android smartphone, start by downloading the free **AwoX SmartCONTROL**™ app for your device.

- Apple (following devices or newer): iPhone 4S, iPad  $(3^{rd}$  gen.), iPod Touch (5<sup>th</sup> gen.), iPad Mini – download and install AwoX Smart CONTROL<sup>"</sup> software from the **App Store**.
- Google Android devices equipped with Bluetooth (3.0 or higher) download and install AwoX SmartCONTROL™ software from the **Google Play Store**.

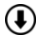

Download the complete SmartCONTROL user guide on **www.awox.com**

## **Discover and control your AwoX SmartPLUG**

- 1. Plug one or more AwoX SmartPLUG devices into your power outlet(s).
- 2. Plug electrical products into the SmartPLUG just like a regular socket.
- 3. Activate Bluetooth on your smartphone (in **Settings**) launch AwoX SmartCONTROL.
- 4. The main screen shows SmartPLUG devices and other compatible AwoX products.

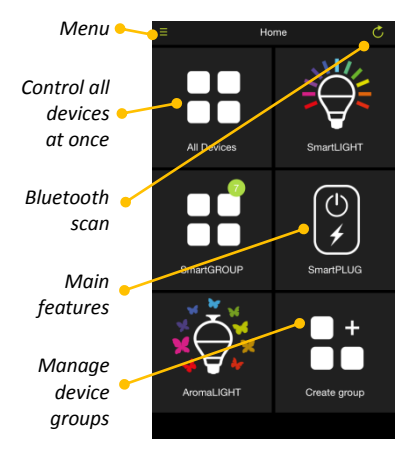

### **Controlling custom groups or all devices at once**

- You may control one or more SmartPLUG devices at the same time by creating **Groups**. Tap on **Create group** in the main screen, assign a name, and select the SmartPLUG devices you want to include.
- The **All** icon on the home screen controls all SmartPLUG devices within range identically.

## **Main SmartPLUG options**

- **Consumption** Shows current SmartPLUG electricity consumption and history for 24 hours, 1 week, or 30 days. The  $\bigcirc$  hutton turns the plug on or off.
- **Schedule** Enables you to schedule on/off times for the devices connected to your SmartPLUG.

# **Programming on/off schedules**

Tap on **Schedule**  $\rightarrow$  + in the main screen to schedule times to turn on and off your SmartPLUG (and the devices plugged into it). You may enter several programs in this manner.

- 1. Enter a **Name** for the schedule.
- 2. Tap on the switch  $\begin{pmatrix} 1 \\ 1 \end{pmatrix}$  to enable or disable.
- 3. Set a time to **Power ON** and/or **Power OFF** (tap the switch to enable or disable)
- 4. Tap to choose the days on which to activate the program.
- 5. Press **Save** when done (or **Delete** to remove it).

# User Guide | 7

## **Changing the name of your SmartPLUG**

Press and hold the SmartPLUG icon in the main screen. Tap in the **Name** field to change the name displayed for the device. **Note**: there is also an icon ( $\bigcirc$ ) here to turn the device on and off.

#### **Enabling proximity detection**

Proximity detection enables your SmartPLUG to turn on automatically as your smartphone or tablet enters Bluetooth wireless range, and turn off as it leaves. Press and hold the SmartPLUG icon, then tap to set proximity detection.

### **Troubleshooting**

If your SmartPLUG does not seem to be working correctly:

- Check to make sure that Bluetooth is activated on your mobile device.
- Press the button on the SmartPLUG to make sure that it is turned on (the LED on the front must be on).

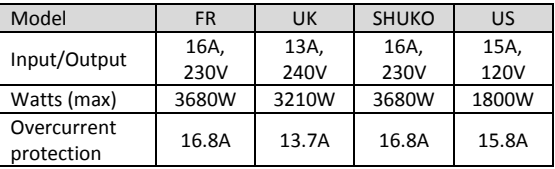

#### **Technical characteristics**

# AwoX SmartPLUG™ **Mode d'emploi**

© 2015 AwoX. Tous droits réservés. AwoX SmartPLUG, AwoX, le logo AwoX et les autres marques AwoX sont la propriété d'AwoX. iPhone, iPad et iPod sont des marques déposées d'Apple, Inc., aux États-Unis et dans d'autres pays. Android est une marque déposée de Google Inc. La marque et le logo Bluetooth® sont la propriété de Bluetooth® SIG, Inc. Smartphone vendu séparément. Photos non contractuelles. Déclaration de conformité CE disponible sur www.awox.com. Version 1.

Mode d'emploi | 1

## **Introduction**

Merci d'avoir choisi AwoX SmartPLUG. Cette prise électrique compatible Bluetooth vous permet de télécommander, surveiller et programmer les appareils depuis votre smartphone ou tablette.

#### **Contenu**

- 1 prise AwoX SmartPLUG
- Le présent mode d'emploi

#### **www.awox.com**

*Bouton on/off pour activer/désactiver l'alimentation*

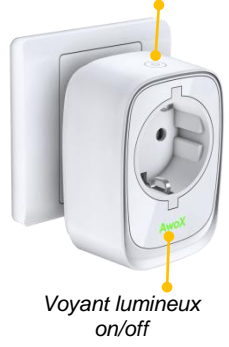

## **Téléchargez l'application AwoX gratuite**

Pour télécommander votre prise AwoX SmartPLUG depuis votre smartphone ou tablette Apple iOS ou Google Android, téléchargez l'application gratuite **AwoX SmartCONTROL**™ correspondant à votre appareil :

- Apple : iPhone 4S, iPad ( $3^e$  gén.), iPod Touch ( $5^e$  gén.), iPad Mini, ou ultérieurs – téléchargez et installez l'application AwoX Smart CONTROL™ disponible sur l'**App Store**.
- Appareils Google Android compatibles Bluetooth (3.0 ou ultérieur) téléchargez et installez l'application AwoX SmartCONTROL™ disponible sur le **Google Play Store**.

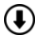

Le mode d'emploi complet de l'application SmartCONTROL est disponible sur **www.awox.com**

## **Découvrir et télécommander votre prise AwoX SmartPLUG**

- 1. Branchez une ou plusieurs prises AwoX SmartPLUG dans votre/vos prise(s) secteur.
- 2. Branchez des appareils électriques dans les SmartPLUG comme dans des prises traditionnelles.
- 3. Activez le Bluetooth sur votre smartphone (**Réglages/ Paramètres**) Ouvrez AwoX SmartCONTROL.
- 4. La page d'accueil affiche les prises SmartPLUG et autres produits AwoX compatibles.
- 4 | AwoX SmartPLUG

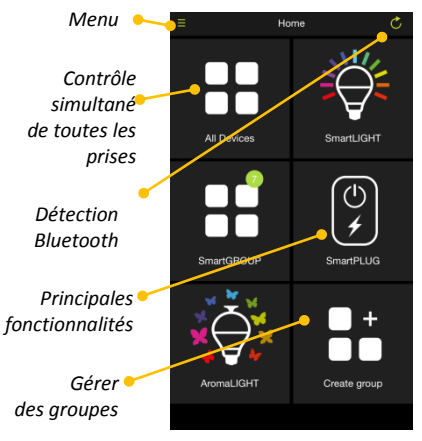

#### **Télécommander des groupes personnalisés ou contrôle simultanément toutes les prises**

- Vous avez la possibilité de télécommander plusieurs prises SmartPLUG simultanément en créant des **Groupes**. Sur la page d'accueil, appuyez sur **Create group (Créer un groupe)** ; nommez le groupe et sélectionnez les prises SmartPLUG que vous souhaitez inclure.
- Sur la page d'accueil, l'icône **All (Tous)** permet de télécommander simultanément toutes les prises SmartPLUG situées dans le champ de votre smartphone ou tablette.

#### **Principales options**

**Consumption (Consommation)** Indique la consommation électrique actuelle de la prise SmartPLUG, ainsi que l'historique sur 24 heures, 1 semaine ou 30 jours. Le bouton  $\bigcirc$  permet d'allumer ou éteindre la prise. **Schedule (Programmation)** appareils branchés sur votre SmartPLUG.Permet de programmer la mise sous tention/hors tension des

## Mode d'emploi | 5

### **Configurer une programmation**

Sur la page d'accueil, appuyez sur **Schedule**  $\rightarrow$  + pour programmer l'heure de mise sous tension et hors tension de votre SmartPLUG (afin d'allumer/éteindre l'appareil qui est branché dessus). Il est possible de configurer plusieurs programmations.

- 1. Nommez la programmation.
- 2. Appuyez sur l'interrupteur ( ) pour activer/désactiver la programmation.
- 3. Réglez l'heure de mise sous tension (**Power ON**) et/ou de hors tension (**Power OFF)** (puis appuyez sur l'interrupteur pour enclencher/désactiver cette programmation).
- 4. Choisissez les jours correspondant à cette programmation.
- 5. Une fois terminé, appuyez sur **Save (Enregistrer)** (ou **Delete [Effacer]**).

#### **Renommer votre SmartPLUG**

Sur la page d'accueil, appuyez plusieurs secondes sur l'icône SmartPLUG. Appuyez sur le **Nom** pour renommer votre SmartPLUG. **Remarque**: cette page contient elle aussi une icône ( $\bigcirc$ ) qui permet d'activer/désactiver la prise.

## **Activer la détection de proximité**

La détection de proximité permet à votre SmartPLUG de s'activer automatiquement lorsqu'elle se trouve dans le champ de votre smartphone ou tablette, et de se désactiver automatiquement lorsqu'elle ne s'y trouve plus. Appuyez plusieurs secondes sur l'icône SmartPLUG, puis paramétrez la détection de proximité.

Mode d'emploi | 7

# **Dépannage**

Si votre SmartPLUG ne fonctionne pas correctement :

- vérifiez que le Bluetooth est activé sur votre smartphone ou tablette ;
- appuyez sur le bouton on/off de votre SmartPLUG afin de vérifier qu'elle est bien sous tension (le voyant lumineux doit être allumé).

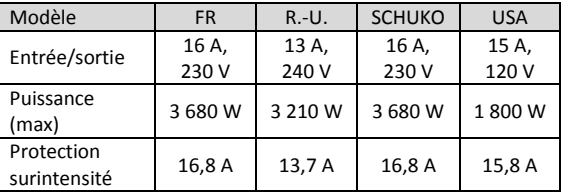

#### **Caractéristiques techniques**

# AwoX SmartPLUG™ **Guida utente**

© 2015 AwoX. Tutti i diritti riservati. AwoX SmartPLUG, AwoX, il logo AwoX e altri marchi AwoX sono di proprietà di AwoX. iPhone, iPad, e iPod sono marchi commerciali Apple, Inc., registrati negli U.S. e in altri paesi. Android è un marchio di Google Inc. Il marchio denominativo Bluetooth® e i logo sono proprietà di Bluetooth® SIG, Inc. Smartphone non fornito. Le fotografie dei prodotti non costituiscono elemento contrattuale. Dichiarazione di conformità CE disponibile su www.awox.com Rev 1.

## **Introduzione**

Congratulazioni e grazie per aver scelto AwoX SmartPLUG. Questa presa di alimentazione elettrica abilitata Bluetooth SMART vi consente di controllare, monitorare e programmare gli apparecchi tramite il vostro smartphone o il vostro tablet.

## **Contenuto della confezione**

- 1 AwoX SmartPLUG
- La guida d'istruzioni

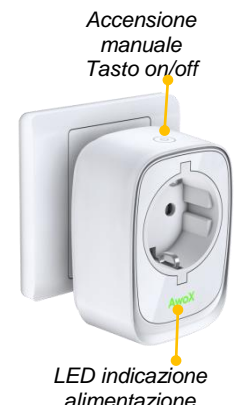

## **Scaricate l'applicazione gratuita Awox per smartphone**

Per controllare AwoX SmartPLUG con il vostro smartphone Apple iOS o Google Android, cominciate con lo scaricare l'applicazione gratuita **AwoX SmartCONTROL**™ per il vostro dispositivo.

- Apple (i dispositivi seguenti, o più recenti): iPhone 4S, iPad ( $3<sup>a</sup>$  gen.), iPod Touch (5<sup>a</sup> gen.), iPad Mini – scaricate e installate il software AwoX Smart CONTROL™ dall'**App Store**.
- I dispositivi Google Android dotati di Bluetooth (3.0 o superiore) scaricate e installate il software AwoX SmartCONTROL™ da **Google Play Store**.

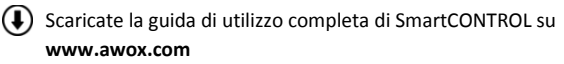

## **Scoprite e controllate il vostro AwoX SmartPLUG**

- 1. Collegate uno o più dispositivi AwoX SmartPLUG alla presa di corrente.
- 2. Collegate i prodotti elettrici a SmartPLUG esattamente come a una presa normale.
- 3. Attivate Bluetooth sul vostro smartphone (in **Impostazioni**)  $\rightarrow$  lanciate AwoX SmartCONTROL.
- 4. Lo schermo principale mostra i dispositivi SmartPLUG e altri prodotti AwoX compatibili.
- 4 | AwoX SmartPLUG

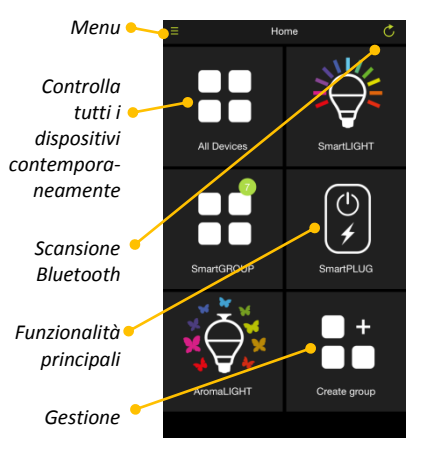

#### **Controllo contemporaneo di gruppi personalizzati o di tutti i dispositivi**

- Potete controllare uno o più dispositivi SmartPLUG contemporaneamente creando dei **Gruppi**. Premete **Crea gruppo** nello schermo principale, attribuite un nome e selezionate i dispositivi SmartPLUG che volete includere.
- L'icona **Tutti** sullo schermo principale controlla tutti i dispositivi SmartPLUG a sua portata in modo identico.

## **Opzioni principali SmartPLUG**

- **Consumo** Mostra il consumo elettrico attuale di SmartPLUG e la cronologia su 24 ore, 1 settimana o 30 giorni. Il tasto accende o spegne la presa.
- **Programmazione** Vi consente di programmare l'ora di accensione/ spegnimento per i dispositivi collegati alla vostra SmartPLUG.

## **Programmazione accensione/spegnimento**

**Premere Programma**  $\rightarrow$  + sullo schermo principale per programmare gli orari di accensione e di spegnimento della SmartPLUG (e del dispositivo ad essa collegato). Si possono inserire diverse programmazioni.

- 1. Inserire un **Nome** per il programma.
- 2. Premere l'interruttore ( $\Box$ ) per attivare o disattivare.
- 3. Inserire un orario per **Alimentazione ON** e/o **Alimentazione OFF** (premere l'interruttore per attivare o disattivare)
- 4. Premere per scegliere il giorno in cui attivare il programma.
- 5. Premere **Salva** alla fine (o **Elimina** per cancellarlo).

### **Cambiare il nome della SmartPLUG**

Premere e tenere premuti il simbolo SmartPLUG sullo schermo principale. Premere il campo **Nome** per cambiare il nome visualizzato per il dispositivo. **Nota:** esiste anche un'icona ( $\bigcirc$ ) per accendere e spegnere il dispositivo.

## **Attivazione del rilevamento di prossimità**

Il rilevamento di prossimità consente alla vostra SmartPLUG di accendersi automaticamente quando il vostro smartphone o tablet entra nel raggio di portata wireless del Bluetooth e si spegne quando vi allontanate. Premere e tenere premuta l'icona Smart PLUG, poi premere per impostare il rilevamento di prossimità.

#### **Risoluzione dei problemi**

Se la vostra SmartPLUG sembra non funzionare correttamente:

- Controllare per verificare che il Bluetooth sia attivato sul vostro dispositivo mobile.
- Premere il tasto sulla SmartPLUG per assicurarsi che sia accesa (il LED sulla parte anteriore deve essere acceso).

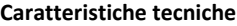

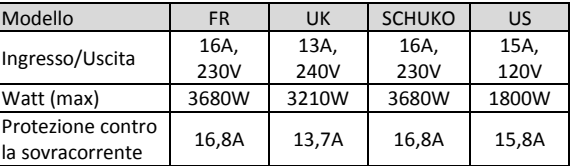

# AwoX SmartPLUG™ **Benutzerhandbuch**

© 2015 AwoX. Alle Rechte vorbehalten. AwoX SmartPLUG, AwoX, das AwoX-Logo und andere AwoX-Marken sind Eigentum von AwoX. iPhone, iPad und iPod sind in den USA und anderen Ländern eingetragene Handelsmarken von Apple, Inc. Android ist eine Handelsmarke von Google Inc. Die Bluetooth® Wortmarke und Logos sind Eigentum der Bluetooth® SIG, Inc. Smartphone nicht inbegriffen. Gerätefotos sind unverbindlich. Die CE-Konformitätserklärung kann unter www.awox.com eingesehen werden. Rev 1.

# Benutzerhandbuch | 1

## **EINLEITUNG**

Herzlichen Glückwunsch und danke, dass Sie sich für AwoX SmartPLUG entschieden haben. Dieser Bluetooth SMART-fähige Netzstecker ermöglicht Ihnen, Anwendungen über Ihr Smartphone oder Tablet zu steuern, zu überwachen und zu programmieren.

#### **Verpackungsinhalt**

- 1 AwoX SmartPLUG
- Die vorliegende Anleitung

*Manueller Strom* schalter *Ein/Aus*

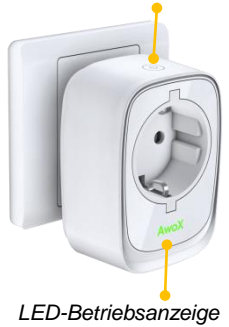

#### **Laden Sie die kostenlose AwoX Smartphone-App herunter.**

Um Ihr AwoX SmartPLUG über Ihr Apple iOS oder Google Android Smartphone zu steuern, beginnen Sie mit dem Download der kostenlosen **AwoX SmartCONTROL**™ App für Ihr Gerät.

- Apple (folgende Geräte oder oder neuer): iPhone 4S, iPad (3. Gen.), iPod Touch (5. Gen.), iPad Mini – AwoX Smart CONTROL™ Software im **App Store** herunterladen und installieren.
- Google Android Geräte mit Bluetooth (3.0 oder höherer) AwoX SmartCONTROL™ Software im **Google Play Store** herunterladen und installieren.

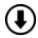

Laden Sie das komplette SmartCONTROL Benutzerhandbuch auf **www.awox.com** herunter**.**

## **Erkennen und steuern Sie Ihr AwoX SmartPLUG**

- 1. Stecken Sie ein oder mehrere AwoX SmartPLUG Geräte in Ihre Steckdose(n).
- 2. Stecken Sie die elektrischen Geräte in den SmartPLUG wie in eine normale Steckdose.
- 3. Aktivieren Sie Bluetooth auf Ihrem Smartphone (in **Settings**  (Einstellungen)  $\rightarrow$ , starten Sie AwoX SmartCONTROL.
- 4. Der Hauptbildschirm zeigt SmartPLUG-Geräte und andere kompatible AwoX-Produkte an.
- 4 | AwoX SmartPLUG

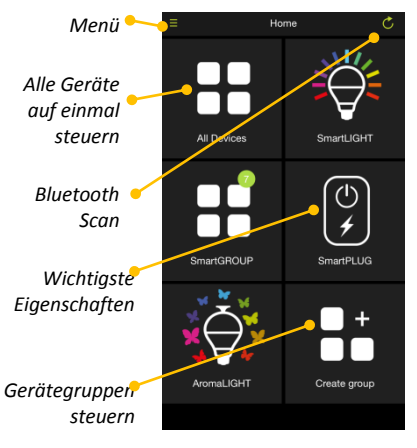

# **Steuerung benutzerdefinierter Gruppen oder aller Geräte auf einmal**

- Sie können ein oder mehrere SmartPLUG Geräte gleichzeitig steuern, indem Sie **Gruppen** erstellen. Tippen Sie auf **Create group** (Gruppen erstellen) im Hauptbildschirm, weisen Sie einen Namen zu und wählen Sie die SmartPLUG-Geräte, die Sie in die Gruppe einbeziehen möchten.
- Das Symbol **All** im Hauptbildschirm steuert alle SmartPLUG-Geräte in der Funkreichweite auf die gleiche Weise.

# **SmartPLUG Hauptoptionen**

- **Verbrauch** Zeigt den aktuellen Stromverbrauch des SmartPLUG und die Historie für 24 Stunden, 1 Woche oder 30 Tage. Der Knopf schaltet den Stecker ein oder aus.
- **Schaltzeiten** Gibt Ihnen die Möglichkeit, Ein- und Ausschaltzeiten für die an Ihr SmartPLUG-Gerät angeschlossenen Geräte zu einzustellen.

# Benutzerhandbuch | 5

## **Programmierung der Ein/Aus-Schaltzeiten**

Tippen Sie auf **Schedule** (Schaltzeiten) + im Hauptbildschirm, um Ein- und Ausschaltzeiten auf Ihrem SmartPLUG (und den eingesteckten Geräten) einzustellen. Auf diese Weise können Sie mehrere Programme eingeben.

- 1. Geben Sie einen **Namen** für die Schaltzeit ein.
- 2. Tippen Sie auf den Schalter ( $\Box$ ) zum Aktivieren oder Deaktivieren.
- 3. Stellen Sie eine Zeit für **Power ON** bzw. **Power OFF** ein (tippen Sie auf den Schalter zum Aktivieren oder Deaktivieren)
- 4. Tippen, um die Tage auszuwählen, an denen das Programm aktiviert werden soll.
- 5. Danach auf **Save** (Speichern) drücken (oder **Delete** (Löschen)).

#### **Namen Ihres SmartPLUG ändern**

Im Hauptbildschirm das SmartPLUG Symbol drücken und halten. Ins Feld **Name** tippen, um den für das Gerät angezeigten Namen zu ändern. **Hinweis**: Es gibt auch ein Symbol ( $\bigcirc$ ) hier, um das Gerät ein- und auszuschalten.

#### **Näherungsmelder aktivieren**

Mittels des Näherungsmelders wird Ihr SmartPLUG automatisch eingeschaltet, wenn Ihr Smartphone oder Tablet Kontakt zum Bluethooth-Funkbereich erhält und beim Verlassen des Funkbereichs wird es wieder ausgeschaltet. Das SmartPLUG Symbol drücken und halten, dann tippen, um den Näherungsmelder einzustellen.

## **Fehlersuche**

Wenn Ihr SmartPLUG nicht ordnungsgemäß zu funktionieren scheint:

- Stellen Sie sicher, dass Bluetooth auf Ihrem mobilen Gerät aktiviert wurde.
- Den Knopf auf dem SmartPLUG drücken, um sicherzustellen, dass das Gerät eingeschaltet ist (die LED auf der Vorderseite muss leuchten).

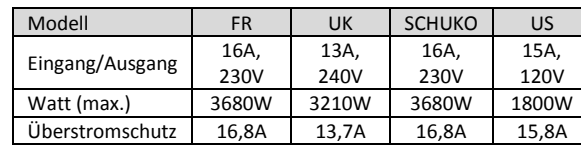

#### **Technische Daten**

# AwoX SmartPLUG™ **Manual del usuario**

© 2015 AwoX. Todos los derechos reservados. AwoX SmartPLUG, el logotipo de AwoX y demás marcas de AwoX son propiedad de AwoX. iPhone, iPad e iPod son marcas comerciales de Apple, Inc., registradas en los Estados Unidos y en otros países. Android es una marca comercial de Google Inc. La marca de palabra Bluetooth® y sus logotipos son propiedad de Bluetooth® SIG, Inc. Smartphone no incluido. Las fotos del producto no son contractuales. Declaración de conformidad CE disponible en www.awox.com. Rev 1.

Manual del usuario| 1

# **Introducción**

Enhorabuena y gracias por elegir AwoX SmartPLUG. Este enchufe eléctrico con Bluetooth Smart permite controlar, dirigir y programar aparatos utilizando su smartphone o tablet.

# **Contenido de la caja**

- 1 AwoX SmartPLUG
- El manual de instrucciones

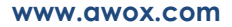

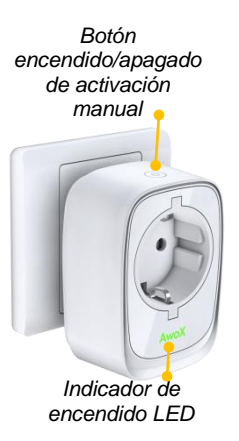
### **Descargue la aplicación gratuita de AwoX para smartphone**

Para controlar el AwoX SmartPLUG utilizando su smartphone Apple iOS o Google Android, descargue la aplicación gratuita **AwoX SmartCONTROL**™ en su dispositivo.

- Apple (dispositivos indicados o superiores): iPhone 4S, iPad (3ª generación), iPod Touch (5ª generación), iPad Mini – descargue e instale el programa AwoX Smart CONTROL™ desde el **App Store**.
- Dispositivos Google Android con Bluetooth (3.0 o superior) descargue e instale el programa AwoX SmartCONTROL™ desde la **Google Play Store**.

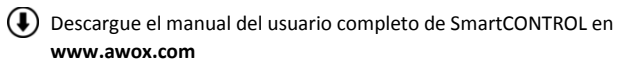

# Manual del usuario| 3

# **Descubra y controle su AwoX SmartPLUG**

- 1. Conecte uno o más dispositivo AwoX SmartPLUG en su(s) enchufe(s).
- 2. Conecte los aparatos eléctricos en el SmartPLUG como en un *al mismo tiempo* enchufe normal. *los dispositivos*
- 3. Active Bluetooth en su smartphone (en **Ajustes**) → y abra AwoX SmartCONTROL.
- 4. La pantalla principal muestra los dispositivos SmartPLUG y otros productos compatibles de AwoX.
- *Menú* Home *Controlar todos*  All Devenue Smartl IGHT *Escanear Bluetooth*  SmartPLUG *Funciones principales Gestionar grupos de dispositivos*AromaLIGHT Create group

# **Controlar grupos personalizados o todos los dispositivos al mismo tiempo**

- Puede controlar uno o más dispositivos SmartPLUG al mismo tiempo creando **Grupos**. En la pantalla principal, toque en **Crear grupo,** introduzca un nombre y seleccione los dispositivos SmartPLUG que desee incluir.
- El icono **Todos** de la pantalla de inicio permite controlar todos los dispositivos SmartPLUG al mismo alcance.

#### **Principales opciones de SmartPLUG**

- **Consumo** Muestra el consumo eléctrico actual de SmartPLUG y el historial de las últimas 24 horas, 7 días o 30 días. El botón enciende o apaga el enchufe.
- **Programa** Permite programar los tiempos de encendido y apagado de los dispositivos conectados al SmartPLUG.

# Manual del usuario| 5

#### **Programar tiempos de encendido y apagado**

Toque en **Programar**  $\rightarrow$  en la pantalla principal para programar los tiempos de encendido y apagado del SmartPLUG (y de los dispositivos enchufados). Es posible introducir varios programas de esta misma forma.

- 1. Introduzca un **Nombre** para el programa.
- 2. Toque en botón ( $\Box$ ) para activarlo o desactivarlo.
- 3. Introduzca un tiempo de **Encendido** y/o **Apagado** (toque el botón para activarlo o desactivarlo).
- 4. Toque para elegir los días en los que desea que el programa esté activado.
- 5. Pulse en **Guardar** cuando haya acabado (o **Eliminar** para suprimirlo).

#### **Cambiar el nombre del SmartPLUG**

Mantenga pulsado el icono del SmartPLUG en la pantalla principal. Toque en el campo **Nombre** para cambiar el nombre del dispositivo. **Nota**: aquí también hay un icono ( $\bigcirc$ ) para encender y apagar el dispositivo.

#### **Habilitar el sensor de proximidad**

El sensor de proximidad perite que su SmartPLUG se encienda automáticamente cuando su smartphone o tablet entra en el rango de alcance inalámbrico del Bluetooth y se apague cuando salga. Mantenga pulsado el icono de SmartPLUG y luego toque para activar el sensor de proximidad.

Manual del usuario| 7

#### **Solución de problemas**

Si cree que su SmartPLUG no funciona correctamente:

- Asegúrese de que el Bluetooth está activado en su dispositivo móvil
- Pulse el botón del SmartPLUG para asegurarse de que está encendido (el LED de la parte delantera debe estar encendido).

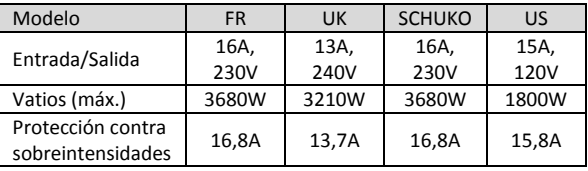

#### **Características técnicas**

# AwoX SmartPLUG™ **Användarhandbok**

© 2015 AwoX. Alla rättigheter förbehålles. AwoX SmartPLUG, AwoX, AwoX logotyp och andra AwoX-märken tillhör AwoX. iPhone, iPad och iPod är varumärken som tillhör Apple, Inc., registrerade i USA och andra länder. Android är ett varumärke som tillhör Google Inc. Namnet och logotypen Bluetooth® tillhör Bluetooth® SIG, Inc. Smartphone ingår inte. Produktbilderna är inte avtalsenliga. CE försäkran om överensstämmelse finns på www.awox.com. Ver. 1.

# **Introduktion**

Grattis och tack för att du valde AwoX SmartPLUG. Den härs Bluetooth SMART aktiverade nätkontakt gör det möjligt att styra, övervaka och programmera apparater med din smartphone eller surfplatta.

# **Förpackningens innehåll**

- 1 AwoX SmartPLUG™
- Den här användarhandboken

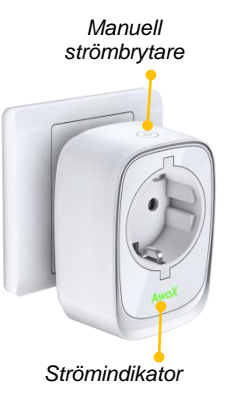

### **Hämta AwoX kostnadsfria smartphone-app**

Styr din AwoX SmartPLUG med en smartphone med Apple iOS eller Google Android , starta genom att hämta den kostnadsfria appen **AwoX SmartCONTROL**™ till enheten.

- Apple (följande enheter eller nyare): iPhone 4S, iPad (3:e gen.), iPod Touch (5:e gen.), iPad Mini – hämta och installera programvaran AwoX Smart CONTROL™ från **App Store**.
- Google Android-enheter med Bluetooth (3.0 eller högre) hämta och installera programvaran AwoX SmartCONTROL™ från **Google Play Store**.

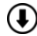

Hämta hela bruksanvisningen SmartCONTROL på **www.awox.com**

# Användarhandbok | 3

#### **Utforska och styr AwoX SmartPLUG**

- 1. Anslut en eller flera AwoX SmartPLUG-enheter till nätuttag.
- 2. Anslut elektriska apparater till SmartPLUG precis som till ett vanligt nätuttag.
- 3. Aktivera Bluetooth på din smartphone (i **Inställningar**) starta AwoX SmartCONTROL.
- 4. Huvudskärmen visar SmartPLUG-enheter och andra kompatibla AwoX-produkter.

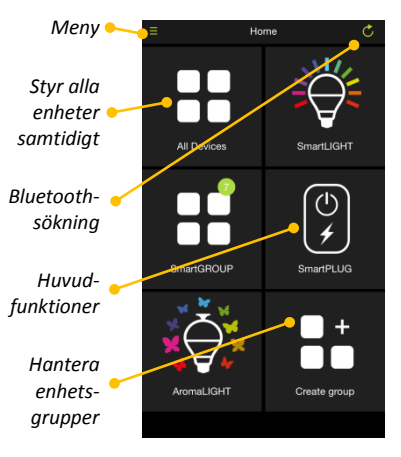

#### **Styra anpassade grupper eller alla enheter samtidig**

- Det går att styra en eller flera SmartPLUG-enheter samtidigt genom att skapa **Groups** (Grupper). Tryck på **Create group** (Skapa grupp) på huvudskärmen, tilldela ett namn och välj SmartPLUG-enheterna du vill inkludera.
- Symbolen **All** (Alla) på startskärmen styr alla SmartPLUG-enheter inom räckhåll på samma sätt.

#### **SmartPLUG-alternativ**

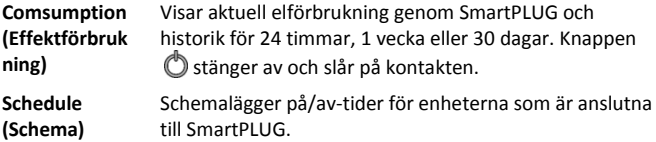

# **Programming on/off schedules (Programmera på/av-scheman)**

Tryck på **Schedule** (Schema) + på huvudskärmen om du vill schemalägga tider att slå på/av SmartPLUG (och enheterna anslutna till den). Det går att ange flera program på det här sättet.

- 1. Skriv ett **Name** (Namn) på schemat.
- 2. Aktivera och inaktivera genom att trycka på strömbrytaren  $([ \ ] )$ .
- 3. Ställ in en tid för **Power ON** (Ström PÅ) och/eller **Power OFF** (Ström AV) (aktivera och inaktivera genom att trycka på strömbrytaren)
- 4. Tryck för att välja dagarna då programmet aktiveras.
- 5. Tryck på **Save** (Spara) när du är klar (eller **Delete** (Ta bort) om du vill ta bort det).

# **Ändra namnet på din SmartPLUG**

Tryck på och håll ned SmartPLUG-symbolen på huvudskärmen. Tryck i fältet **Name** (Namn) för att ändra namnet som visas för enheten. **Anm.**: Det finns även en symbol ( $\bigcirc$ ) här som slår på och stänger av enheten.

#### **Aktivera avståndskontroll**

Avståndskontroll aktiverar SmartPLUG automatiskt när din smartphone eller surfplatta kommer inom Bluetooths trådlösa räckvidd och stänger av när den kommer utanför. Tryck på och håll ned SmartPLUG-symbolen, tryck sedan för att ställa in avståndskontroll.

# **Felsökning**

Om din SmartPLUG inte fungerar korrekt:

- Kontrollera att Bluetooth är aktiverat på den mobila enheten.
- Tryck på knappen på SmartPLUG för att säkerställa att den är på (lysdioden på framsidan måste vara tänd).

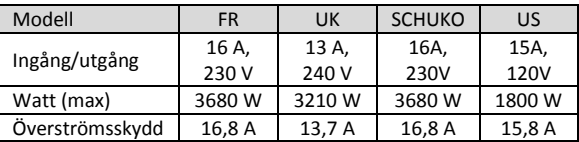

#### **Teknisk beskrivning**

# AwoX SmartPLUG™ **Brugerguide**

© 2015 AwoX. Alle rettigheder forbeholdes. AwoX SmartPLUG, AwoX, AwoX logo og andre AwoX mærker ejes af AwoX. iPhone, iPad og iPod er varemærker af Apple, Inc., og er registreret i USA og andre lande. Android er et varemærke af Google Inc. Bluetooth ® ordmærket og logoerne ejes af Bluetooth ® SIG, Inc. Smartphone medfølger ikke. Produktfotos er kun vejledende. EFoverensstemmelseserklæringen kan hentes på www.awox.com. Rev 1.

# Brugerguide | 1

# **DA**

#### **www.awox.com**

# **Indledning**

Tillykke med din nye AwoX SmartPLUG, som vi håber, du vil glæde af. Dette Bluetooth SMART aktiverede stik giver dig mulighed for at betjene, overvåge og programmere apparater med din smartphone eller tablet.

### **Pakkens indhold**

- 1 AwoX SmartPLUG
- Denne brugsanvisning

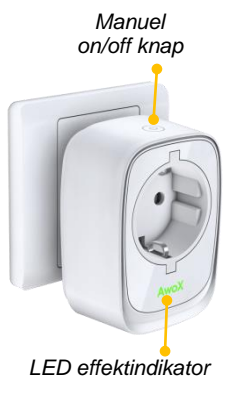

#### **Download den gratis AwoX smartphone app**

For at betjene din AwoX SmartPLUG med din Apple iOS eller Google Android smartphone, skal du starte med at downloade den gratis **AwoX SmartCONTROL**™ app til din enhed.

- Apple (følgende enheder eller nyere): iPhone 4S, iPad  $(3^{rd}$  gen.), iPod Touch (5th gen.), iPad Mini – download og installer AwoX Smart CONTROL™ software fra **App Store**.
- Google Android enheder udstyret med Bluetooth (3.0 eller derover) download og installer AwoX SmartCONTROL™ software fra **Google Play Store**.

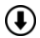

Download den komplette SmartCONTROL brugerguide på **www.awox.com**

# **Opdag og betjen din AwoX SmartPLUG**

- 1. Sæt en eller flere AwoX SmartPLUG enheder ind i din stikkontakt/stikkontakter.
- 2. Sæt det elektriske apparats sti ind i SmartPLUG ligesom i et almindeligt stik.
- 3. Aktiver Bluetooth på din smartphone (i Settings (**Indstillinger() → lancer AwoX** SmartCONTROL.
- 4. Hovedskærmen viser SmartPLUG enheder og andre kompatible AwoX produkter.
- 4 | AwoX SmartPLUG

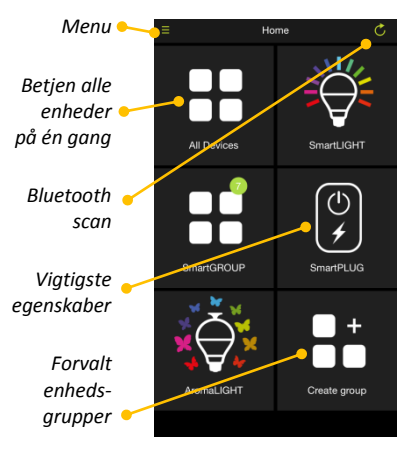

#### **Betjening af tilpassede grupper eller alle enheder på én gang**

- Du kan betjene en eller flere SmartPLUG enheder samtidigt ved at oprette grupper. Tryk på **Create group** (Opret gruppe) på hovedskærmen, tildel gruppen et navn og vælg de SmartPLUG enheder, som du ønsker at inkludere.
- Ikonet **All** (Alle) på hovedskærmen betjener alle SmartPLUG enheder indenfor rækkevidde.

#### **Vigtigste SmartPLUG muligheder**

- **Forbrug** Viser det aktuelle SmartPLUG elektricitetsforbrug og historikken over 24 timer, 1 uge eller 30 dage.  $\circledcirc$ knappen tænder eller slukker for stikket.
- **Skema** Giver dig mulighed for at planlægge on/off tidspunkter for de tilsluttede enheder ved din SmartPLUG.

# Brugerguide | 5

# **Programmering af on/off skemaer**

Tryk på **Schedule** (Skema)**→** + på hovedskærmen for at planlægge tidspunkter for tænding og slukning af din SmartPLUG (og de enheder, der er sat ind i den). Du kan indtaste flere programmer på denne måde.

- 1. Indtast et **Navn** på skemaet.
- 2. Tryk på kontakten ( $\Box$ ) for at aktivere eller deaktivere.
- 3. Sæt et tidspunkt for **Power ON** og/eller **Power OFF** (tryk på kontakten for at aktivere eller deaktivere)
- 4. Tryk for at vælge dage, hvor programmet skal aktiveres eller deaktiveres.
- 5. Tryk på **Save (Gem)**, når du er færdig (eller **Delete** (Slet) for at fjerne det).

# **Ændring af navn på din SmartPLUG**

Tryk på og hold SmartPLUG ikonet trykket ind på hovedskærmen. Tryk på **Navnefeltet** for at ændre det viste navn på enheden. **Bemærk**: Der findes også et ikon ( $\bigcirc$ ) her for at tænde og slukke for enheden.

#### **Aktivering af nærheds-detektion**

Nærheds-detektion giver din SmartPLUG mulighed for at tænde automatisk, når din smartphone eller tablet kommer ind i trådløst Bluetooth område, og slukke, når du forlader det. Tryk på og hold SmartPLUG ikonet trykket ind og tryk dernæst for at sætte nærheds-detektion.

# **Fejlfinding**

Hvis din SmartPLUG ikke ser ud til at fungere korrekt:

- Kontroller, at Bluetooth er aktiveret på din mobile enhed.
- Tryk på knappen på SmartPLUG for at tjekke, at den er tændt (LED'en foran skal være tændt).

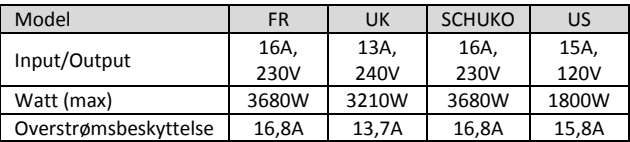

#### **Tekniske egenskaber**

# AwoX SmartPLUG™ **Brukerveiledning**

© 2015 AwoX. Ettertrykk forbudt. AwoX SmartPLUG, AwoX, AwoX-logoen og andre AwoX-merker eies av AwoX. iPhone, iPad og iPod er varemerker som tilhører Apple, Inc., registrert i USA og andre land. Android er et varemerke som tilhører Google Inc. The Bluetooth®-ordmerket eies av Bluetooth® SIG, Inc. Smarttelefon medfølger ikke. Produktbilder er ikke-kontraktmessige. Erklæring om CE-overholdelse er tilgjengelig på www.awox.com. Rev 1.

# Brukerveiledning | 1

# **NO**

#### **www.awox.com**

# **Innledning**

Gratulerer og takk for at du valgte AwoX SmartPLUG. Dette Bluetooth SMARTaktiverte elektriske støpslet lar deg kontrollere, overvåke og programmere husholdningsmaskiner med smarttelefon eller nettbrett.

### **Innhold i pakke**

- 1 AwoX SmartPLUG
- Denne bruksanvisningen

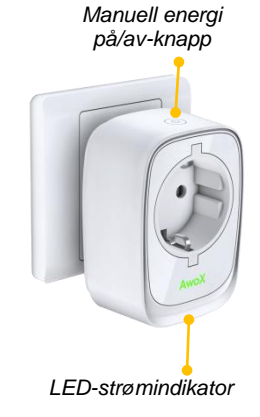

#### **Last ned gratis AwoX-smarttelefonapp**

For å kontrollere AwoX SmartPLUG med en Apple iOS- eller Google Androidsmarttelefon, kan du starte med å laste ned gratisappen **AwoX SmartCONTROL**™ for enheten.

- Apple (følgende enheter eller nyere): iPhone 4S, iPad (tredje gen.), iPod Touch (femte gen.), iPad Mini – last ned og installer programvaren AwoX Smart CONTROL™ fra **App Store**.
- Google Android-enheter utstyrt med Bluetooth (3.0 eller høyere) last ned og installer programvaren AwoX SmartCONTROL™ fra **Google Play Butikk**.

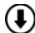

Last ned den fullstendige bruksanvisningen for SmartCONTROL på **www.awox.com**

# Brukerveiledning | 3

# **Oppdag og kontroller AwoX SmartPLUG**

- 1. Koble til en eller flere AwoX SmartPLUG-enheter til støpselet(ene).
- 2. Koble elektriske produkter til SmartPLUG akkurat som med et vanlig støpsel.
- 3. Aktiver Bluetooth på smarttelefonen (i **Innstillinger**)  $\rightarrow$  start AwoX SmartCONTROL
- 4. Hovedskjermen viser SmartPLUG-enheter og andre kompatible AwoX-produkter.

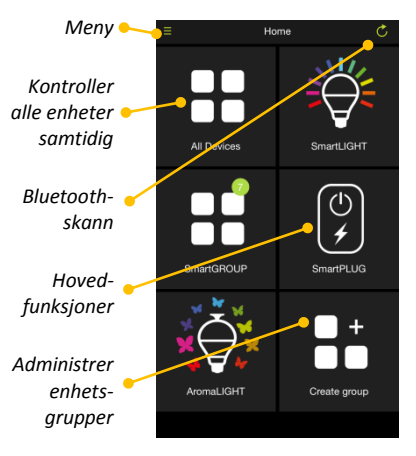

# **Kontrollere tilpassede grupper eller alle enheter samtidig**

- Du kan kontrollere en eller flere SmartPLUG-enheter samtidig ved å opprette **Grupper**. Trykk **Opprett gruppe** i hovedskjermen, tildel et navn og velg SmartPLUG-enhetene du vil inkludere.
- Ikonet **Alle** på startskjermen kontrollerer alle SmartPLUG-enheter i rekkevidde på samme måte.

# **Hovedalternativ for SmartPLUG**

- **Forbruk** Viser nåværende SmartPLUG-strømforbruk og historikk for 24 timer, 1 uker eller 30 dager. Knappen  $\mathbb O$  slår pluggen på eller av.
- **Planlegg** Lar deg planlegge på/av-tider for enhetene som er koblet

# Brukerveiledning | 5

# **Programmering av på/av-planer**

Trykk **Planlegg** + i hovedskjermen for å planlegge tider du ønsker å slå SmartPLUG (og enhetene koblet til den) på og av. Du kan angi flere program på denne måten.

- 1. Skriv inn et **Navn** for planen.
- 2. Trykk bryteren ( $\Box$ ) for å aktivere eller deaktivere.
- 3. Angi en tid for å **Slå PÅ** og/eller **Slå AV** (trykk bryteren for å aktivere eller deaktivere)
- 4. Trykk for å velge dagene du vil aktivere programmet.
- 5. Trykk **Lagre** når du er ferdig (eller **Slett** for å fjerne den).
- 6 | AwoX SmartPLUG

# **Endre navn på SmartPlUG**

Trykk og hold SmartPLUG-ikonet i hovedskjermen. Trykk i **Navn**-feltet for å endre navnet som vises for enheten. **Merk**: det finnes også et ikon ( $\bigcirc$ ) her for å slå enheten på og av.

#### **Aktivere nærhetssøk**

Nærhetssøk lar SmartPLUG bli slått på automatisk når smarttelefonen eller nettbrettet går inn i den trådløse Bluetooth-rekkevidden, og slått av når den går utenfor. Trykk og hold SmartPLUG-ikonet og trykk så for å angi nærhetssøk.

# Brukerveiledning | 7

# **Feilsøking**

Gvis SmartPLUG tilsynelatende ikke fungerer som den skal:

- Kontroller at Bluetooth er aktivert på mobilenheten.
- Trykk knappen på SmartPLUG for å kontrollere at den er på (LED-lyset foran må være på).

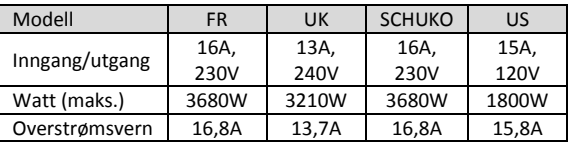

#### **Teknisk karakteristikk**

# AwoX SmartPLUG™ **Käyttöopas**

© 2015 AwoX. Kaikki oikeudet pidätetään. AwoX SmartLIGHT, AwoX-logo ja muut AwoX-merkit ovat AwoX-yhtiön omaisuutta. iPhone, iPad,ja iPod ovat Apple, Inc.-yhtiön rekisteröityjä tavaramerkkejä USA:ssa ja muissa maissa. Android on Google Inc.-yhtiön tavaramerkki. Bluetooth® -sana ja logot ovat Bluetooth® SIG, Inc-yhtiön omaisuutta. Älypuhelinta ei toimiteta mukana. Valokuvat eivät ole sopimuksellisesti sitovia. CE-vastaavuusvakuutus saatavissa osoitteessa www.awox.com. Versio 1.

Käyttöopas | 1

# **Aluksi**

Onnittelumme ja kiitos, että valitsit AwoX SmartPLUG-tuotteen. Tämä Bluetooth SMART-valmiudella varustettu sähköpistoke antaa mahdollisuuden ohjata, valvoa ja ohjelmoida laitteita älypyhelimesta tai taulutietokoneesta.

#### **Pakkauksen sisältö**

- 1 AwoX SmartPLUG
- Tämä käyttöopas

#### *Manuaalinen virran on/off-valitsin*

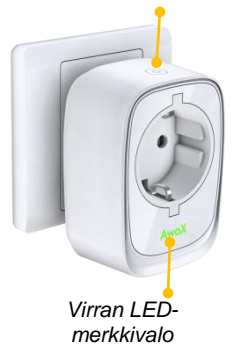

## **Lataa ilmainen AwoX-älypuhelinsovellus**

Jotta voit ohjata AwoX SmartPLUGIA käyttäen Apple iOS- tai Google Android-älypuhelinta, lataa ensin ilmainen **AwoX SmartCONTROL**™ -sovellus laitteeseesi.

- Apple (seuraavat laitteet tai uudemmat): iPhone 4S, iPad (3. sukupolvi), iPod Touch (5. sukupolvi.), iPad Mini – lataa ja asenna AwoX Smart CONTROL™ -ohjelma **App Store**sta.
- Google Android-laitteet, joissa on Bluetooth (3.0 tai korkeampi) lataa ja asenna AwoX SmartCONTROL™ -ohjelma **Google Play Store**sta.

# Lataa täydellinen SmartCONTROL-käyttöopas sivuilta **www.awox.com**

# **Tutustu ja ohjaa AwoX SmartPLUGIA**

- 1. Kytke yksi tai upeampia AwoX SmartPLUG -laitteita virtalähteeseen.
- 2. Kytke sähkölaite SmartPLUGIIN tavallisen pistokkeen tapaan.
- 3. Aktivoi Bluetooth älypuhelimessasi (**Settings/asetukset**) AwoX SmartCONTROLIN käynnistämiseksi.
- 4. Päänäyttö esittää SmartPLUG-laitteet ja muut yhteensopivat AwoX-tuotteet.
- 4 | AwoX SmartPLUG

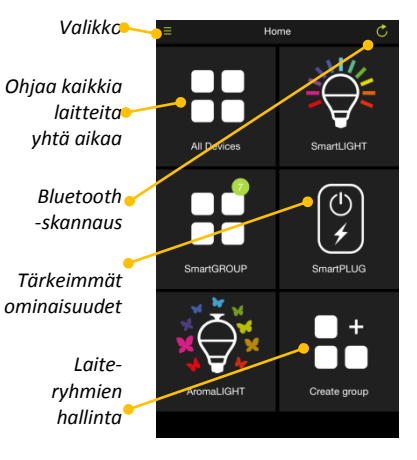

#### **Laadittujen ryhmien kaikkien laitteiden ohjaaminen yhtä aikaa**

- Voit ohjata yhtä tai useampaa SmartPLUG-laitetta yhtä aikaa luomalla **Ryhmiä (groups**). Napsauta **Create group (luo ryhmä)** päänäytössä, anna ryhmälle nimi ja valitse SmartPLUG-laitteet, jotka haluat ottaa siihen mukaan.
- **All (kaikki)** -kuvake kotisivulla ohjaa kaikkia SmartPLUG-laitteita alueella samalla tavalla.

#### **Tärkeimmät SmartPLUG-valinnat**

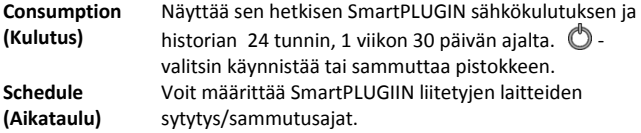

# **On/off-aikataulujen ohjelmointi**

Napsauta **Schedule (aikataulu)** + päänäytössä määrittääksesi ajat, jolloin SmartPLUG-laite menee päälle ja pois (ja laitteet, jotka on kytketty siihen). Voit syöttää useita ohjelmia tällä tavalla.

- 1. Syötä **nimi (name)** aikataululle.
- 2. Napsauta kytkintä ( $\Box$ ) aktivointia tai katkaisua varten.
- 3. Säädä aika **Power ON** (virta päälle) ja/tai **Power OFF** (virta pois) (napsauta kytkintä kytkemistä tai sammutusta varten)
- 4. Napsauta valittavia päiviä, jolloin ohjelma aktivoituu.
- 5. Paina **Save,** kun olet valmis (tai **Delete** poistaaksesi sen).
# **SmartPLUGIN nimen vaihtaminen**

Paina ja pidä painettuna SmartPLUG-kuvaketta päänäytössä. Napsauta kenttää **Name (nimi)** muuttaaksesi näytön laitteen nimen. **Huomaa**: tässä on myös kuvake (() laitteen kytkemiseksi päälle ja pois.

# **Läheisyyden havaitsemisen aktivointi**

Läheisyyden havaitsemisen avulla SmartPLUG voi kytkeytyä päälle automaattisesti, kun älypuhelin tai taulutietokone tulee Bluetoothin kantoalueelle, ja sammuu, kun se poistuu alueelta. Paina ja pidä painettuna SmartPLUG-kuvaketta, napsauta sitten läheisyyden havainnoimisen asetusta varten.

# **Vianetsintä**

Jos SmartPLUG ei näytä toimivan kunnolla:

- Tarkista, että Bluetooth on aktivoitu mobiililaitteessa.
- Paina valitsinta SmartPLUGISSSA varmistaaksesi, että se on päällä (etupuolen LED-valon tulee palaa).

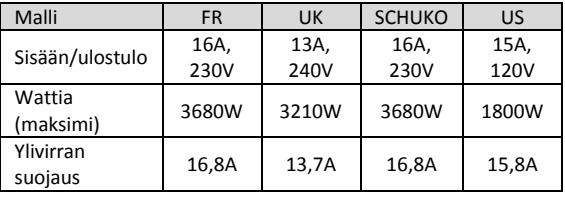

# **Tekniset ominaisuudet**

# AwoX SmartPLUG™ **Guia do Utilizador**

© 2015 AwoX. Todos os direitos reservados. AwoX SmartPLUG, AwoX, o logótipo AwoX e outras marcas AwoX são propriedade da AwoX. iPhone, iPad, e iPod são marcas registadas da Apple, Inc., registadas nos Estados Unidos e outros países. Android é uma marca registada da Google Inc. A palavra, a marca e o logótipo Bluetooth® são propriedade da Bluetooth® SIG, Inc. Smarthphone não incluído. As fotografias do produto são não contatuais. A declaração de conformidade CE está disponível em www.awox.com. Rev 1.

# **Introdução**

Congratulações e muito obrigado por ter escolhido o AwoX SmartPLUG. Este conector de potência elétrica compatível Bluetooth SMART permite-lhe controlar, monitorizar e programar aplicações utilizando o seu smartphone ou tablet.

# **Conteúdo da caixa**

- 1 AwoX SmartPLUG
- Este guia de instruções

*Potência manual botão on/off* 

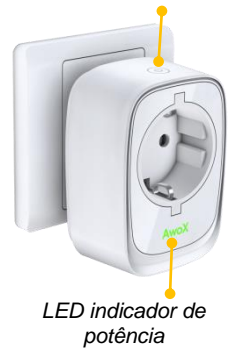

# **Faça o download da aplicação gratuita AwoX smartphone**

Para controlar o seu AwoX SmartPLUG utilizando o seu smartphone,Apple iOS ou Google Android, comece por fazer o download da aplicação gratuita **AwoX SmartCONTROL**™ para o seu aparelho.

- Apple (os seguintes aparelhoss ou mais recentes): iPhone 4S, iPad  $(3^{rd}$ gen.), iPod Touch ( $5<sup>th</sup>$  gen.), iPad Mini – carregue e instale o software AwoX Smart CONTROL™ a partir do **App Store**.
- Aparelhos Google Android equipados com Bluetooth (3.0 ou superior) carregue e instale o software AwoX SmartCONTROL™ a partir do **Google Play Store**.

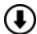

Faça o download do guia completo do utilizador do SmartCONTROL em **www.awox.com**

# **Conheça e controle o seu AwoX SmartPLUG**

- 1. Conecte um ou mais dispositivo AwoX SmartPLUG em sua(s) tomada(s) de potência.
- 2. Conecte os seus aparelhos elétricos ao SmartPLUG como se fosse um conector qualquer.
- 3. Ative o Bluetooth no seu smartphone (em **Ajustes**) lance o AwoX SmartCONTROL.
- 4. O ecrã principal mostra os dispositivos SmartPLUG e outos produtos compatíveis AwoX.
- 4 | AwoX SmartPLUG

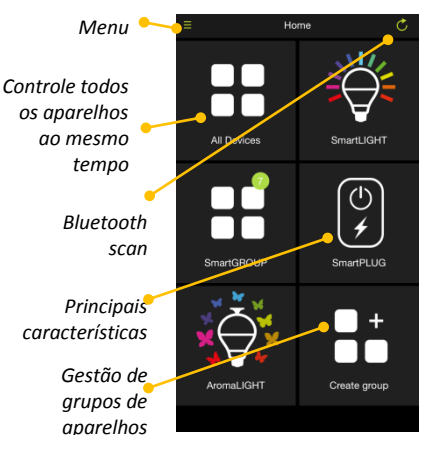

# **Controlo de grupos personalizados ou de todos os dispositivos simultaneamente**

- Pode controlar um ou mais dispositivos SmartPLUG ao mesmo tempo, criando **Grupos**. Toque em **Criar grupo** no ecrã principal, atribua um nome e selecione os dispositivos SmartPLUG que deseja incluir.
- O ícone **Todos** no ecrã principal permite controlar de maneira idêntica todos os dispositivos SmartPLUG que se encontram dentro de alcance.

#### **Principais opções do SmartPLUG**

- **Consumo** Mostra o consumo de eletricidade atual do SmartPLUG e um histórico de 24 horas, 1 semana ou 30 dias. O C botão liga e desliga o plug.
- **Programa** Permite-lhe programar as horas de ligar/desligar para os seus aparelhos conectados ao seu SmartPLUG.

# **Configuração dos programas ligar/desligar**

Toque em **Programa** + no ecrã principal para programar as horas de ligar e desligar o seu SmartPLUG (e os aparelhos que lhe estão conectados). Poderá introduzir diversos programas deste modo.

- 1. Introduza um **Nome** para o programa.
- 2. Toque no interruptor  $\begin{pmatrix} 0 \\ 1 \end{pmatrix}$  para ativar ou desativar.
- 3. Defina uma hora para **Ligar** e/ou **Desligar** (toque no interruptor para ativar ou desativar)
- 4. Toque para selecionar os dias em que o programa será ativado.
- 5. Prima **Salvar** depois de terminar (ou **Suprimir** para os remover).

# **Mudança do nome do seu SmartPLUG**

Premir e manter o ícone do SmartPLUG no ecrã principal. Toque no campo **Nome** para mudar o nome visualizado para o dispositivo. **Nota:** existe também aqui um ícone ( $\bigcirc$ ) para ligar e desligar o dispositivo.

# **Ativação da deteção de proximidade**

A deteção de proximidade permite que seu SmartPLUG seja automaticamente ligado quando o seu smartphone ou tablet entrar na área de cobertura sem fio do Bluetooth, e desligado quando sair desta área. Premir e manter o ícone do SmartPLUG, e tocar para estabelecer a deteção de proximidade

#### **Resolução de problemas**

Se o seu SmartPLUG não parece funcionar corretamente:

- Verifique e certifique-se de que o Bluetooth está ativado no seu dispositivo móvel.
- Prima o botão no SmartPLUG para ter certeza de que ele está ligado (o LED na frente do dispositivo deve estar aceso).

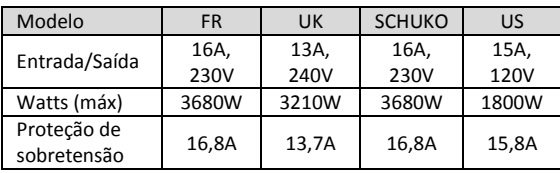

# **Características técnicas**

# AwoX SmartPLUG™ **Gebruikersgids**

© 2015 AwoX. Alle rechten voorbehouden. AwoX SmartPLUG, AwoX, het AwoX logo en andere AwoX merken zijn eigendom van AwoX. iPhone, iPad, en iPod zijn handelsmerken van Apple, Inc., geregistreerd in de VS en in andere landen. Android is een handelsmerk van Google Inc. Het Bluetooth® woordmerk en logo's zijn eigendom van Bluetooth® SIG, Inc. Smartphone niet inbegrepen. Productfoto's zijn niet contractueel. EG-verklaring van overeenstemming beschikbaar op www.awox.com. Rev 1.

Gebruikersgids | 1

# **NL**

#### **www.awox.com**

# **Introductie**

Gefeliciteerd met uw AwoX SmartPLUG en bedankt voor het kiezen van dit apparaat. Met deze elektriciteitsstekker voorzien van Bluetooth SMART kunt u toestellen beheersen, bewaken en programmeren met gebruikmaking van uw smartphone of tablet.

## **Inhoud verpakking**

- 1 AwoX SmartPLUG
- Deze instructiegids

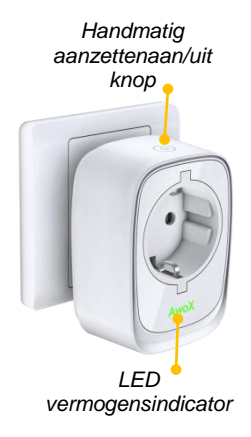

# **Download de gratis AwoX smartphone app**

Om uw AwoX SmartPLUG te beheersen met uw Apple iOS of Google Android smartphone, download u eerst de gratis **AwoX SmartCONTROL**™ app voor uw apparaat.

- Apple (volgende apparaten of nieuwer): iPhone 4S, iPad (3e gen.), iPod Touch (5e gen.), iPad Mini – download en installeer AwoX Smart CONTROL™ software via de **App Store**.
- Google Android apparaten voorzien van Bluetooth (3.0 of hoger) download en installeer AwoX SmartCONTROL™ software via de **Google Play Store**.

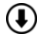

Download de complete SmartCONTROL gebruikersgids op **www.awox.com**

# **Ontdek en beheers uw AwoX SmartPLUG**

- 1. Steek de stekkers van een of mee AwoX SmartPLUG™ apparaten in uw stopcontact(en).
- 2. Steek de stekkers van elektrische *apparatentegelijk* producten in de SmartPLUG, net als in een gewone contactdoos.
- 3. Activeer Bluetooth op uw smartphone (in **Instellingen**) start AwoX SmartCONTROL.
- 4. Het hoofdscherm toont SmartPLUG apparaten en andere compatibele AwoX producten.

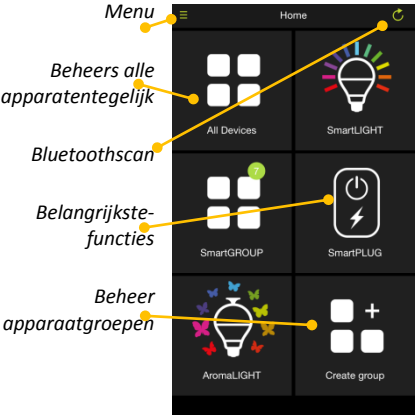

#### **Het beheersen van aangepaste groepen of alle apparaten tegelijk**

- U kunt een of meer SmartPLUG apparaten tegelijk beheersen door **Groepen** aan te maken. Tik op **Groep aanmaken** in het hoofdscherm, wijs een naam toe en selecteer de SmartPLUG apparaten voor in deze groep.
- Het pictogram **Alles** in het hoofdscherm beheerst alle SmartPLUG apparaten binnen het bereik gelijk.

#### **Belangrijkste SmartPLUG opties**

- **Verbruik** Toont huidig SmartPLUG elektriciteitsverbruik en geschiedenis voor 24 uur, 1 week of 30 dagen. De knop zet de stekker aan of uit.
- **Programmeren** Stelt u in staat aan/uit tijden te programmeren voor de apparaten die zijn verbonden met uw SmartPLUG.

# Gebruikersgids | 5

# **Programmeren van aan/uit tijden**

Tik op **Programmeren** + in het hoofdscherm om tijden te programmeren om uw SmartPLUG (en de apparaten die erop zijn aangesloten) aan en uit te zetten. U kunt zo meerdere programma's invoeren.

- 1. Voer een **Naam** in voor het programma.
- 2. Tik op de schakelaar ( $\Box$ ) om in of uit te schakelen.
- 3. Stel een tijd in om **IN te schakelen** en/of **Uit te schakelen** (tik op de schakelaar om in of uit te schakelen)
- 4. Tik om de dagen te kiezen waarop het programma geactiveerd moet worden.
- 5. Druk op **Opslaan** als u klaar bent (of **Verwijderen** om het te verwijderen).

## **De naam van uw SmartPLUG wijzigen**

Druk op het SmartPLUG pictogram in het hoofdscherm en houd vast. Tik in het veld **Naam** om de weergegeven naam voor het apparaat te wijzigen. **Opmerking**: er is ook een pictogram ( $\bigcirc$ ) hier om het apparaat aan en uit te zetten.

#### **Nabijheidsdetectie inschakelen**

Nabijheidsdetectie stelt uw SmartPLUG in staat om automatisch in te schakelen als uw smartphone of tablet een draadloos gebied ingaat, en uit te schakelen bij het verlaten. Druk op het SmartPLUG pictogram en houd vast, tik dan om nabijheidsdetectie in te schakelen.

# **Probleemoplossing**

Wanneer uw SmartPLUG niet correct lijkt te werken:

- Verzeker u ervan dat Bluetooth is geactiveerd op uw mobiele apparaat.
- Druk op de knop op de SmartPLUG om u ervan te verzekeren dat hij is ingeschakeld (de LED op de voorkant moet aan zijn).

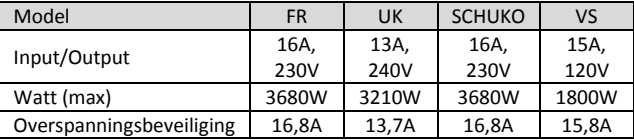

### **Technische karakteristieken**

# AwoX SmartPLUG™ **Navodilo za uporabo |**

© 2015 AwoX. Vse pravice pridržane. AwoX SmartPLUG, AwoX, logotip AwoX in drugi znaki AwoX so v lasti družbe AwoX. iPhone, iPad in iPod so blagovne znamke družbe Apple Inc., registrirane v ZDA in drugih državah. Android je blagovna znamka družbe Google Inc. Logotipi in tržno ime Bluetooth® so v lasti družbe Bluetooth® SIG, Inc. Pametni telefon ni priložen. Fotografije izdelka niso zavezujoče. Izjava o skladnosti z oznako CE je na spletni strani www.awox.com. Različica 1.

Navodilo za uporabo | 1

# **SLO**

#### **www.awox.com**

# **Uvod**

Čestitamo in se zahvaljujemo, ker ste izbrali AwoX SmartPLUG. Omrežni vtič Bluetooth SMART omogoča nadzor, spremljanje in programiranje naprav s pomočjo vašega pametnega telefona ali tabličnega računalnika.

# **Vsebina paketa**

- 1 AwoX SmartPLUG
- Navodila za uporabo

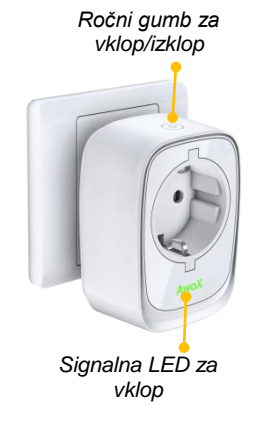

# **Prenesite brezplačno aplikacijo AwoX za pametne telefone**

Če želite nadzirati AwoX SmartPLUG z vašim pametnim telefonom Apple iOS ali Google Android, začnite tako, da prenesete brezplačno aplikacijo **AwoX SmartCONTROL**™ .

- Apple (naštete ali novejše naprave): iPhone 4S, iPad (3. gen.), iPod Touch (5. gen.), iPad Mini – prenesite in namestite program AwoX Smart CONTROL™ s spletne strani **App Store**.
- Naprave s sistemom Google Android, opremljene z Bluetoothom (3.0 ali novejši) – prenesite in namestite program AwoX SmartCONTROL™ s spletne strani **Google Play Store**.

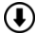

Prenesite celotna navodila za uporabo SmartCONTROL s spletne strani **www.awox.com**

# **Raziščite in nadzorujte vaš AwoX SmartPLUG**

- 1. Vtaknite eno ali več naprav AwoX SmartPLUG v omrežno(e) vtičnico(e).
- 2. Priključite električne naprave v SmartPLUG ravno tako kot v običajno vtičnico.
- 3. Vključite Bluetooth na vašem pametnem telefonu (**Nastavitve**)  $\rightarrow$  in nato poženite AwoX SmartCONTROL.
- 4. Na glavnem zaslonu so prikazane naprave SmartPLUG in drugi združljivi izdelki AwoX.

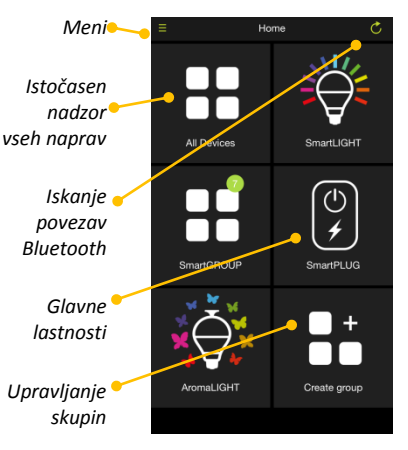

# **Istočasen nadzor nad poljubno sestavljenimi skupinami ali vsemi napravami**

- Eno ali več naprav SmartPLUG lahko upravljate tako, da ustvarite **skupine**. Tapnite na **Create group (ustvari skupine)** na glavnem zaslonu, vpišite ime in izberite naprave SmartPLUG, ki jih želite v tej skupini.
- Sličica **All** (**vse**) na glavnem zaslonu omogoča nadzor nad vsemi napravami SmartPLUG v dosegu.

# **Glavne možnosti vtiča SmartPLUG**

- **Poraba** Prikaz trenutne porabe električne energije na vtiču SmartPLUG in skupna poraba za 24 ur, 1 teden ali 30 dni.  $Z$  gumbom  $\bigcirc$  vklopite ali izklopite vtič.
- **Razpored** Nastavite lahko vklopne/izklopne čase naprav, priključenih na SmartPLUG.

# **Programiranje vklopno/izklopnega razporeda**

Tapnite na **Schedule (razpored)** + na glavnem zaslonu in s tem nastavite vklopne in izklopne čase vtiča SmartPLUG (in naprav, ki so priključene nanj). Na ta način lahko vpišete več programov.

- 1. Vpišite **Name (ime)** razporeda.
- 2. Tapnite na stikalo  $\binom{1}{k}$  za vklop ali izklop.
- 3. Nastavite čas za **Power ON (VKLOP)** in/ali **Power OFF (IZKLOP)** (tapnite na stikalo za vklop ali izklop)
- 4. Tapnite za izbiro dneva, v katerem želite aktivirati program.
- 5. Pritisnite **Save (shrani)** ko končate (ali **Delete (izbriši)** za njegovo odstranitev).

# **Spreminjanje imena vtiča SmartPLUG**

Pritisnite in držite sličico SmartPLUG na glavnem zaslonu. Tapnite na polje **Name (ime)** za spreminjanje naziva naprave. **Opomba**: obstaja tudi sličica (  $\bigcirc$  ) za vklop in izklop naprave.

# **Omogočanje zaznavanja bližine**

Zaznavanje bližine omogoča, da se SmartPLUG samodejno vključi, ko je vaš pametni telefon ali tablični računalnik v njegovem brezžičnem dosegu in izklopi, ko je izven dosega. Pritisnite in držite sličico SmartPLUG ter nato tapnite za nastavitev zaznavanja bližine.

# **Odpravljanje napak**

Če vaš SmartPLUG ne deluje pravilno:

- Preverite, ali je pri vaši mobilni napravi vključen Bluetooth.
- Pritisnite na gumb vtiča SmartPLUG in s tem preverite, ali je resnično vključen (sveti LED na prednji strani).

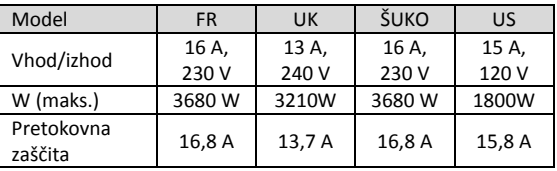

# **Tehnične lastnosti**

# AwoX SmartPLUG™ **Podręcznik użytkownika**

© 2015 AwoX. Wszystkie prawa zastrzeżone. AwoX SmartPLUG, AwoX, logo AwoX i inne znaki AwoX są własnością AwoX. iPhone, iPad i iPod są znakami towarowymi Apple, Inc. zastrzeżonymi w Stanach Zjednoczonych i innych krajach. Android jest znakiem towarowym Google Inc. Znak słowny i logo Bluetooth® są własnością Bluetooth® SIG, Inc. Smartfon nie należy do zestawu. Zdjęcia produktów nie są prawnie wiążące. Deklaracja zgodności jest dostępna na stronie www.awox.com. Wer. 1.

Podręcznik użytkownika | 1

# **Wprowadzenie**

Gratulujemy zakupu AwoX SmartPLUG i dziękujemy za wybranie naszego wyrobu. Gniazdko elektryczne z funkcją Bluetooth SMART pozwala obsługiwać, monitorować i programować urządzenia za pomocą smartfona lub tabletu.

# **Zawartość opakowania**

- 1 AwoX SmartPLUG
- **Instrukcia**

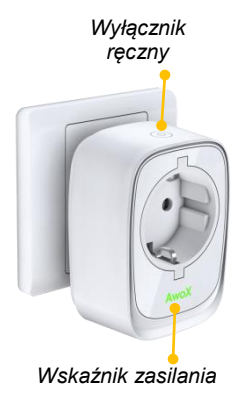

# **Pobierz bezpłatną aplikację AwoX na smartfona**

Zanim zaczniesz obsługiwać AwoX SmartPLUG za pomocą smartfona z systemem Apple iOS lub Google Android, pobierz aplikację **AwoX SmartCONTROL**™ na swoje urządzenie:

- Apple (następujące modele lub nowsze): iPhone 4S, iPad (3 gen.), iPod Touch (5 gen.), iPad Mini – pobierz i zainstaluj oprogramowanie AwoX Smart CONTROL™ ze sklepu **App Store**.
- Urządzenia Google Android z funkcją Bluetooth (3.0 lub nowszą) pobierz i zainstaluj oprogramowanie AwoX SmartCONTROL™ ze sklepu **Google Play**.

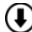

Pobierz pełny podręcznik użytkownika SmartCONTROL ze strony **www.awox.com**

# **Poznaj funkcje i możliwości obsługi gniazdka AwoX SmartPLUG**

- 1. Włóż co najmniej jedno gniazdko AwoX SmartPLUG do gniazda elektrycznego.
- 2. Podłącz urządzenia do gniazdek SmartPLUG tak jak do zwykłych gniazd elektrycznych.
- 3. Włącz Bluetooth w smartfonie (w **Ustawieniach**) **→** uruchom aplikację AwoX SmartCONTROL.
- 4. Na ekranie głównym pojawią się urządzenia SmartPLUG i inne kompatybilne produkty AwoX.

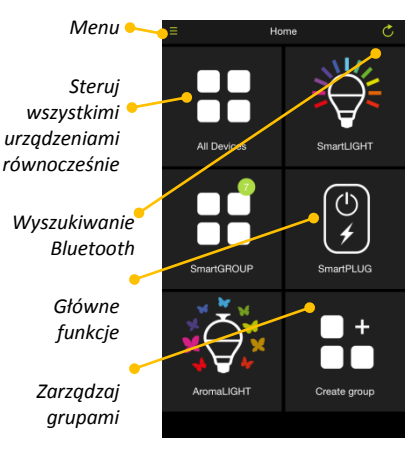

# **Sterowanie grupami lub wszystkimi urządzeniami równocześnie**

- Tworząc **Grupy**, możesz sterować jednym lub kilkoma urządzeniami SmartPLUG równocześnie. Stuknij w opcję **Create group** na ekranie głównym, wpisz nazwę i wybierz urządzenia SmartPLUG, które chcesz dołączyć.
- Ikona **All** na ekranie głównym pozwala równocześnie sterować wszystkimi znajdującymi się w zasięgu urządzeniami SmartPLUG.

# **Główne opcje SmartPLUG**

- **Pobór mocy** Sprawdzaj bieżące zużycie energii SmartPLUG oraz historię z ostatnich 24 godzin, 1 tygodnia lub 30 dni. Przycisk W włacza/wyłacza gniazdko.
- **Harmonogram** Możesz zaplanować włączanie/wyłączanie urządzeń podłączonych do SmartPLUG w określonych godzinach.

# **Programowanie harmonogramów włączania/wyłączania**

Stuknij w opcję **Schedule** + na ekranie głównym, żeby zaplanować godziny włączania i wyłączania SmartPLUG (oraz podłączonych urządzeń). Możesz w ten sposób utworzyć kilka programów.

- 1. Wpisz nazwę (**Name**) harmonogramu.
- 2. Stuknij w przycisk włączania/wyłączania (
- 3. Ustaw czas uruchomienia (**Power ON**) i ewentualnie wyłączenia (**Power OFF**) (stuknij w przycisk, żeby włączyć lub wyłączyć funkcję)
- 4. Wybierz dni, kiedy program będzie używany.
- 5. Po skończeniu zapisz program przyciskiem **Save** (lub stuknij w **Delete**, jeśli chcesz usunąć program).

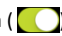

# **Zmienianie nazwy SmartPLUG**

Naciśnij i przytrzymaj ikonę SmartPLUG na ekranie głównym. Stuknij w pole **Name**, żeby zmienić wyświetlaną nazwę urządzenia. **Uwaga**: dostępna jest również ikona ( ) włączania i wyłączania urządzenia.

# **Włączanie wykrywania obecności**

Funkcja wykrywania obecności automatycznie włącza gniazdko SmartPLUG, kiedy Twój tablet lub smartfon znajduje się w zasięgu łączności bezprzewodowej Bluetooth, i wyłącza je, kiedy urządzenie opuszcza zasięg. Naciśnij i przytrzymaj ikonę SmartPLUG, następnie ustaw wykrywanie obecności.

## **Rozwiązywanie problemów**

Jeśli urządzenie SmartPLUG nie działa poprawnie:

- Sprawdź, czy funkcja Bluetooth jest włączona w urządzeniu mobilnym.
- Wciśnij przycisk na SmartPLUG, żeby upewnić się, że gniazdko jest włączone (lampka z przodu musi się świecić).

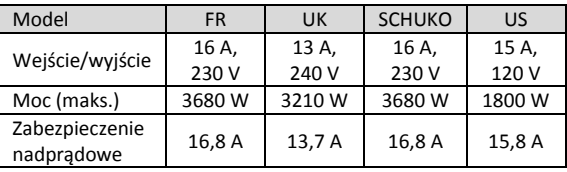

#### **Dane techniczne**

# AwoX SmartPLUG™ **Felhasználói útmutató**

© 2015 AwoX. Minden jog fenntartva. Az AwoX SmartPLUG, az AwoX, az AwoX logó és az egyéb AwoX jelölések az AwoX tulajdonát képezik. Az iPhone, az iPad és az iPod az Apple, Inc. Egyesült Államokban és egyéb országokban bejegyzett védjegyei. Az Android a Google Inc. védjegye. A Bluetooth® szó és a kapcsolódó logók a Bluetooth® SIG, Inc. tulajdonát képezik. Az okostelefon nem része a csomagnak. A termékről készült fényképek illusztrációk. Az EK-megfelelőségi nyilatkozat a www.awox.com oldalon érhető el. 1. verzió.

# **HU**

#### **www.awox.com**

# **Bevezetés**

Gratulálunk, és köszönjük, hogy az AwoX SmartPLUG-ot választotta. Ez a Bluetooth-szal működtethető INTELLIGENS elektromos dugalj lehetővé teszi, hogy háztartási készülékeit okostelefonja vagy táblagépe segítségével vezérelje, felügyelje és programozza be.

## **A csomag tartalma**

- 1 darab AwoX SmartPLUG
- Jelen használati útmutató

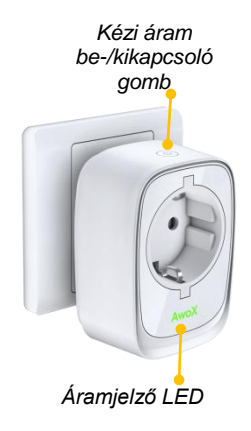
# **Töltse le az AwoX ingyenes okostelefon-alkalmazását**

Ahhoz, hogy az AwoX SmartPLUG-ot Apple iOS vagy Google Android okostelefonja segítségével vezérelni tudja, először is töltse le eszközére az ingyenes **AwoX SmartCONTROL**™ alkalmazást:

- Apple (a következő eszközöket, vagy ezeknél újabb változatok): iPhone 4S, iPad (3. gen.), iPod Touch (5. gen.), iPad Mini – töltse le és telepítse az AwoX Smart CONTROL™ szoftvert az **App Store**-ból.
- Google Android eszközök Bluetooth-szal (3.0 vagy újabb) töltse le és telepítse az AwoX SmartCONTROL™ szoftvert a **Google Play Store**-ból.

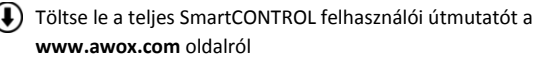

# **Fedezze fel és vezérelje az AwoX SmartPLUG-ot**

- 1. Dugjon be egy vagy több Awo) SmartPLUG eszközt a csatlakozóaljzat(ok)ba.
- 2. Dugja be az elektromos készülékeket a SmartPLUG-ba ugyanúgy, mint egy szokásos alizatba.
- 3. Aktiválja a Bluetooth-t az okostelefonján (a **Beállítások**  menüben),  $\rightarrow$  indítsa el az Awo SmartCONTROL-t.
- 4. A főképernyő mutatja a Smart eszközöket és az egyéb kompa AwoX termékeket.
- 4 | AwoX SmartPLUG

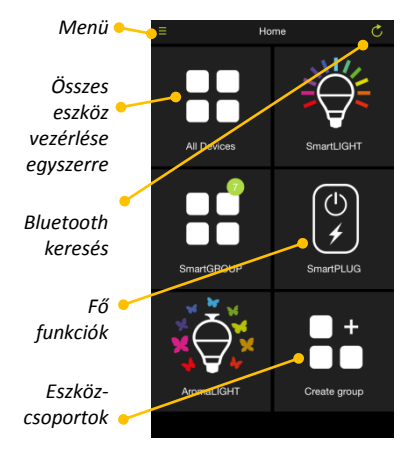

- Vezérelhet egy vagy több SmartPLUG eszközt egyszerre, **Csoportok** létrehozásával. Koppintson a **Create group** (Csoport létrehozása) lehetőségre a főképernyőn, nevezze el, majd válassza ki a hozzáadni kívánt SmartPLUG eszközöket.
- A kezdőképernyőn lévő **All** (Összes) ikon a hatótávolságon belül lévő összes SmartPLUG eszközt egyformán vezérli.

# **Fő SmartPLUG lehetőségek**

- **Fogyasztás** A SmartPLUG aktuális elektromos fogyasztását és az utóbbi 24 óra, 1 hét, vagy 30 nap fogyasztási előzményeit mutatia. A  $\mathbb O$  gombbal az alizat be- és kikapcsolható.
- **Ütemezés** Lehetővé teszi, hogy a SmartPLUG-hoz csatlakoztatott eszközök be-/kikapcsolási idejét ütemezze.

# Felhasználói útmutató | 5

# **Be-/kikapcsolási ütemezés programozása**

Koppintson a **Schedule** (Ütemezés) + lehetőségre a főképernyőn, hogy ütemezze azt az időt, amikor a SmartPLUG-nak (és a bedugott eszközöknek) be és ki kell kapcsolniuk. Ilyen módon többféle programot is beírhat.

- 1. A **Name** (Név) pontban adjon nevet az ütemezésnek.
- 2. Koppintson a kapcsolóra (**OD**) az engedélyezéshez vagy letiltáshoz.
- 3. Állítsa be a **Power ON** (Áram BE) és/vagy a **Power OFF** (Áram KI) idejét (koppintson a kapcsolóra az engedélyezéshez vagy letiltáshoz)
- 4. Koppintással válassza ki azokat a napokat, amikor a programot aktiválni szeretné.
- 5. Ha elkészült, nyomja meg a **Save** (Mentés) gombot (vagy az eltávolításhoz a **Delete** (Törlés) gombot).
- 6 | AwoX SmartPLUG

# **A SmartPLUG nevének megváltoztatása**

Nyomja meg és tartsa lenyomva a SmartPLUG ikont a főképernyőn. Koppintson a **Name** (Név) mezőbe az eszköz megjelenített nevének módosításához.

**Megjegyzés**: van itt egy olyan ikon is ( $\circled{)}$ ), mely az eszköz be- és kikapcsolására szolgál.

# **Közelségérzékelés engedélyezése**

A közelségérzékeléssel engedélyezi, hogy a SmartPLUG automatikusan bekapcsoljon, ha az okostelefonja vagy táblagépe a Bluetooth vezeték nélküli hatótávolságán belülre kerül, és kikapcsoljon, ha azt elhagyja. Nyomja meg és tartsa lenyomva a SmartPLUG ikont, majd koppintson a közelségérzékelés beállításához.

# Felhasználói útmutató | 7

# **Hibaelhárítás**

Ha úgy tűnik, hogy a SmartPLUG nem működik megfelelően:

- Ellenőrizze, hogy a Bluetooth aktiválva van-e a mobileszközén.
- Nyomja meg a SmartPLUG-on lévő gombot, meggyőződve arról, hogy be van-e kapcsolva (az elején lévő LED-nek bekapcsolt állapotban kell lennie).

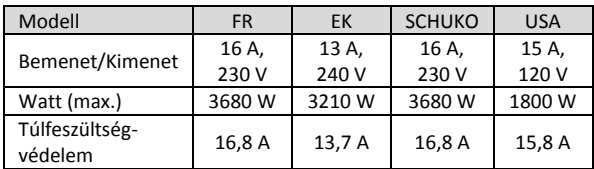

## **Műszaki jellemzők**

# AwoX SmartPLUG™ **Návod k použití**

© 2015 AwoX. Všechna práva vyhrazena. AwoX SmartPLUG, AwoX, logo AwoX a další značky AwoX jsou vlastnictvím společnosti AwoX. iPhone, iPad a iPod jsou ochranné známky společnosti Apple, Inc., registrované v USA a dalších zemích. Android je ochranná známka společnosti Google Inc. Android je ochranná značka společnosti Google Inc. Slovní značka Bluetooth® a loga jsou vlastnictvím společnosti Bluetooth® SIG, Inc. Chytrý telefon není součástí balení. Snímky výrobku jsou informativní. Prohlášení o shodě CE je k dispozici na www.awox.com. Verze 1.

Příručka uživatele | 1

# **Úvod**

Blahopřejeme vám a děkujeme za zakoupení výrobku AwoX SmartPLUG. Tato elektrická zástrčka s funkcí Bluetooth SMART vám umožňuje ovládat, sledovat a programovat spotřebiče pomocí vašeho chytrého telefonu nebo tabletu.

# **Obsah balení**

- 1 AwoX SmartPLUG
- Tento návod k použití

*Tlačítko ručního zapnutí/vypnutí*

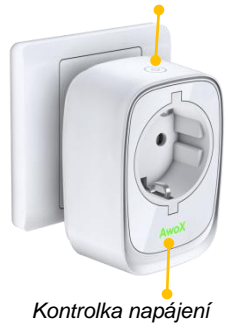

# **Stáhněte si bezplatnou aplikaci AwoX pro chytré telefony**

Chcete-li ovládat AwoX SmartPLUG s pomocí chytrého telefonu Apple iOS nebo Google Android, začněte tím, že si stáhnete bezplatnou aplikaci **AwoX SmartCONTROL**™ do svého zařízení.

- Apple (následující nebo novější zařízení): iPhone 4S, iPad (3. gen.), iPod Touch (5. gen.), iPad Mini – stáhněte si a nainstalujte program AwoX Smart CONTROL™ ze stránek **App Store**.
- Zařízení Google Android vybavená funkcí Bluetooth (3.0 nebo vyšší) stáhněte si a nainstalujte program AwoX SmartCONTROL™ ze stránek **Google Play Store**.

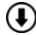

Stáhněte si celý návod k použití SmartCONTROL ze stránek **www.awox.com**

# **Objevte a ovládejte zařízení AwoX SmartPLUG**

- 1. Zapojte do své zásuvky jedno nebo více zařízení AwoX SmartPLUG.
- 2. Zapojte elektrospotřebiče do SmartPLUG stejně jako do běžné zásuvky.
- 3. Zapněte funkci Bluetooth na svém chytrém telefonu (v oddíle **Nastavení) →** spusťte AwoX SmartCONTROL.
- 4. Na hlavní obrazovce se zobrazí zařízení SmartPLUG a další kompatibilní výrobky AwoX.
- 4 | AwoX SmartPLUG

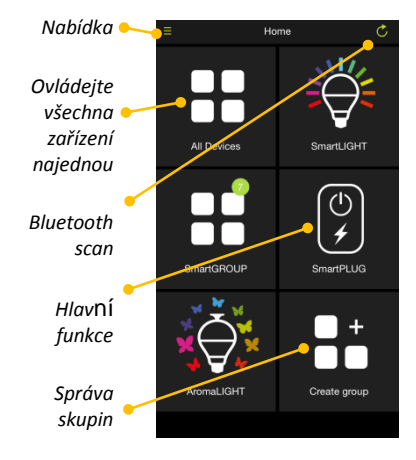

# **Ovládání vlastních skupin nebo všech zařízení najednou**

- Můžete ovládat jedno či více zařízení SmartPLUG najednou, pokud si vytvoříte **Groups** (Skupiny). Klepněte na možnost **Create group** (Vytvořit skupinu) na hlavní obrazovce, přiřaďte jméno a zvolte zařízení SmartPLUG, která chcete do skupiny zahrnout.
- Ikona **All** (Vše) na úvodní obrazovce ovládá všechna zařízení SmartPLUG v dosahu zcela stejně.

# **Hlavní možnosti SmartPLUG**

- **Spotřeba** Zobrazuje aktuální spotřebu elektrické energie SmartPLUG a historii za 24 hodin, 1 týden nebo 30 dní. Tlačítko **O** zástrčku zapne nebo vypne.
- **Harmonogram** Umožňuje naplánovat čas zapnutí/vypnutí u zařízení, která jsou spojena se SmartPLUG.

# **Programování plánu zapnutí/vypnutí**

Klepnutím na tlačítko **Schedule (Harmonogram)** + na hlavní obrazovce naplánujete čas pro zapnutí a vypnutí SmartPLUG (a zařízení do zástrčky zapojených). Můžete takto zadat několik programů.

- 1. Zadejte **Name** (Jméno) harmonogramu.
- 2. Klepnutím na spínač  $\begin{pmatrix} 1 & 1 \\ 0 & 0 \end{pmatrix}$  funkci zapnete nebo vypnete.
- 3. Nastavte čas **Power ON** (Zapnutí) a/nebo **Power OFF** (Vypnutí) (klepnutím na spínač funkci zapnete nebo vypnete)
- 4. Poklepáním zvolte dny, kdy se má program aktivovat.
- 5. Stiskněte **Save** (Uložit), až skončíte (nebo **Delete** (Smazat), chcete-li je odebrat).

# **Změna jména zařízení SmartPLUG**

Stiskněte a přidržte ikonu SmartPLUG na hlavní obrazovce. Klepnutím na políčko **Name** (Jméno) změňte jméno zobrazené pro dané zařízení. **Poznámka**: najdete zde i ikonu (  $\bigcirc$  ), kterou zařízení zapnete a vypnete.

# **Zapínání detekce přiblížení**

Detekce přiblížení umožňuje SmartPLUG zapnout se automaticky, jakmile váš chytrý telefon nebo tablet vstoupí do oblasti bezdrátového dosahu Bluetooth, vypnete se, jakmile ji opustí. Stiskněte a přidržte ikonu SmartPLUG, pak poklepem nastavte detekci přiblížení.

# **Odstraňování závad**

Pokud SmartPLUG nefunguje správně:

- Zkontrolujte, zda je funkce Bluetooth na vašem mobilním zařízení aktivována.
- Stiskem tlačítka na SmartPLUG zkontrolujte, zda je zapnuté (kontrolka na přední straně musí svítit).

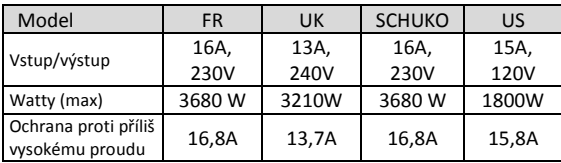

# **Technické parametry**

# AwoX SmartPLUG **Руководство пользователя**

© 2015 AwoX. Все права защищены. AwoX SmartPLUG, AwoX, логотип AwoX и другие товарные знаки AwoX принадлежат компании AwoX. iPhone, iPad, и iPod — товарные знаки компании Apple Inc., зарегистрированные в США и других странах. Android – товарный знак компании Google Inc. Словесный знак Bluetooth® и логотипы принадлежат компании Bluetooth® SIG, Inc. Смартфоны не включены. Фото продукта внедоговорные. Декларацию соответствия стандартам качества и безопасности ЕС можно найти на www.awox.com. Ред. 1.

Руководство пользователя | 1

# **RU**

#### **www.awox.com**

#### **Введение**

Поздравляем с приобретением и благодарим за выбор AwoX SmartPLUG. Разъем для электропитания со SMARTуправлением по Bluetooth позволяет контролировать бытовые приборы, следить за ними и программировать их с помощью смартфона или планшета.

#### **Состав комплекта**

- 1 AwoX SmartPLUG
- Данное руководство пользователя

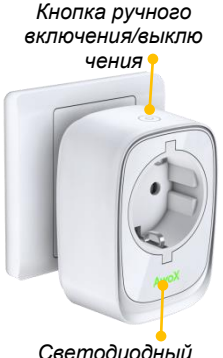

*индикатор зарядки*

### **Загрузите бесплатное приложение AwoX на смартфон**

Чтобы управлять разъемом AwoX SmartPLUG с помощью смартфона под управлением Apple iOS или Google Android, сначала загрузите на устройство бесплатное приложение **AwoX SmartCONTROL**™ .

- Для Apple (следующие или более новые устройства): iPhone 4S, iPad (3 пок.), iPod Touch (5 пок.), iPad Mini – загрузите и установите программу AwoX Smart CONTROL™ из **App Store**.
- Для устройств под управлением Google Android, оснащенных Bluetooth (версии 3.0 или выше) – загрузите и установите программу AwoX SmartCONTROL™ из **Google Play Store**.

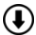

Загрузите полное руководство пользователя SmartCONTROL с сайта **www.awox.com**

Руководство пользователя | 3

#### **Познакомьтесь с AwoX SmartPLUG и научитесь им управлять**

- 1. Подключите одно или несколько устройств AwoX SmartPLUG к электрической розетке(-ам).
- 2. Подключите электрические устройства в SmartPLUG, как в обычную розетку.
- 3. Включите Bluetooth на смартфоне (в меню**Настройки**)  $\rightarrow$  запустите AwoX SmartCONTROL.
- 4. На главном экране будут отображены устройства SmartPLUG и другие совместимые продукты AwoX.
- 4 | AwoX SmartPLUG

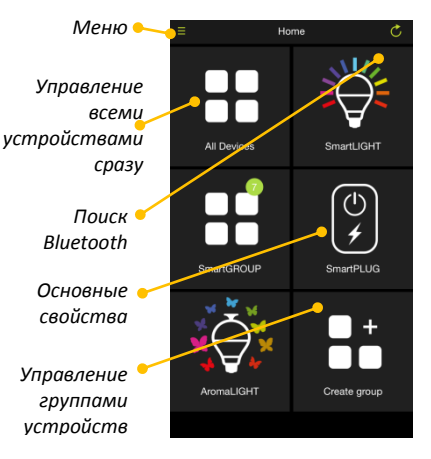

# **Управление настраиваемыми группами или всеми устройствами одновременно**

- Вы можете управлять одним или несколькими устройствами SmartPLUG одновременно, создавая **Группы**. На главном экране нажмите **Создать группу**, введите название группы и выберите устройства SmartPLUG, которые необходимо добавить.
- Пиктограмма **Все** на главном экране одновременно управляет всеми устройствами SmartPLUG в радиусе действия.

# **Основные опции SmartPLUG**

**Потребляема** Отображает текущий уровень электроэнергии,

**я мощность** потребляемый SmartPLUG, а также уровни потребления за последние 24 часа, 1 неделю или 30 дней. Кнопка © включает и выключает разъем.

#### **График работы** Позволяет задавать график включения/выключения устройств, подключенных к SmartPLUG.

#### **Программирование графиков включения/выключения**

Нажмите **График работы** + на главном экране, чтобы задать график включения и выключения SmartPLUG (и устройств, подключенных к нему). Таким образом можно задать несколько программ.

- 1. Введите **Название** графика работы.
- 2. Нажмите на ползунок ( ) для активации или деактивации.
- 3. Задайте время **Вкл.** и/или **Выкл.** (нажмите на ползунок для активации или деактивации)
- 4. Выберите дни, в которые должна активироваться программа.
- 5. Когда установка графика будет закончена, нажмите **Сохранить** (или **Удалить** для удаления графика).

#### **Изменение названия SmartPLUG**

Нажмите и удерживайте пиктограмму SmartPLUG на главном экране. Нажмите поле **Название**, чтобы изменить название устройства, отображаемое на экране.

Примечание: тут также находится пиктограмма (  $\circled{)}$ ), нажав на которую можно включить и выключить устройство.

#### **Включение датчика приближения**

Датчик приближения позволит SmartPLUG автоматически включаться, когда смартфон или планшет с приложением окажется в зоне действия Bluetooth, и выключаться, когда устройство покинет зону действия. Нажмите и удерживайте пиктограмму SmartPLUG, а затем включите датчик приближения.

#### **Поиск и устранение проблем**

Если SmartPLUG работает некорректно:

- Убедитесь, что на мобильном устройстве включен Bluetooth.
- Нажмите кнопку на SmartPLUG, чтобы убедиться, что разъем включен (на передней части должен гореть светодиод).

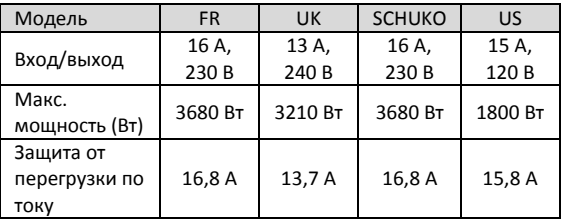

#### **Технические характеристики**

# AwoX SmartPLUG™ **Kullanma Kılavuzu**

© 2015 AwoX. Her hakkı saklıdır. AwoX SmartPLUG, AwoX, AwoX logosu ve diğer AwoX markaları AwoX'a aittir. iPhone, iPad ve iPod, Apple Inc. şirketinin ABD ve diğer ülkelerde tescilli ticari markalarıdır. Android Google Inc. şirketinin bir ticari markasıdır. Bluetooth® sözcük markası ve logoları Bluetooth® SIG, Inc. şirketine aittir. Akıllı telefon dahil değildir. Ürün fotoğrafları sözleşme bağlayıcılığı taşımaz. CE uyumluluk açıklaması www.awox.com adresinde mevcuttur. Rev 1.

# Kullanma Kılavuzu | 1

# **TR**

#### **www.awox.com**

# **Giriş**

AwoX SmartPLUG'ı seçtiğiniz için tebrik ve teşekkür ederiz. Bluetooth SMART özellikli bu elektrik fişi, cihazlarınızı akıllı telefonunuzu veya tabletinizi kullanarak kontrol etmenize, izlemenize ve programlamanıza olanak tanır.

# **Paketin içeriği**

- 1 AwoX SmartPLUG
- Bu kullanma kılavuzu

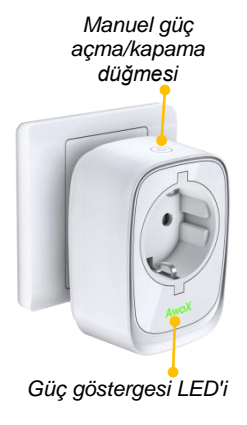

# **Ücretsiz AwoX akıllı telefon uygulamasını yükleyin**

AwoX SmartPLUG'ınızı Apple iOS veya Google Android akıllı telefonunuzu kullanarak kontrol edebilmek için, öncelikle ücretsiz **AwoX SmartCONTROL**™ uygulamasını cihazınıza yükleyin.

- Apple (bu veya daha yeni cihazlar): iPhone 4S, iPad (3. nesil), iPod Touch (5. nesil), iPad Mini – AwoX Smart CONTROL™ yazılımını **App Store**'dan yükleyin ve kurun.
- Bluetooth (3.0 ve üzeri) donanımlı Google Android cihazlar AwoX SmartCONTROL™ yazılımını **Google Play Store**'dan yükleyin ve kurun.

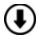

SmartCONTROL kullanma kılavuzunun tamamını şu adresten yükleyebilirsiniz: **www.awox.com**

# Kullanma Kılavuzu | 3

# **AwoX SmartPLUG'ınızı keşfedin ve yönetin**

- 1. Bir veya daha fazla AwoX SmartPLUG cihazını elektrik priz(ler)inize takın.
- 2. Elektrikli ürünlerinizi SmartPLUG'a tıpkı normal bir prize olduğu gibi takın.
- 3. Akıllı telefonunuzdan Bluetooth'u etkinleştirin (**Avarlar**'dan) → AwoX SmartCONTROL'u başlatın.
- 4. Ana ekranda SmartPLUG cihazları ve diğer uyumlu Awo) ürünleri gösterilir.
- 4 | AwoX SmartPLUG

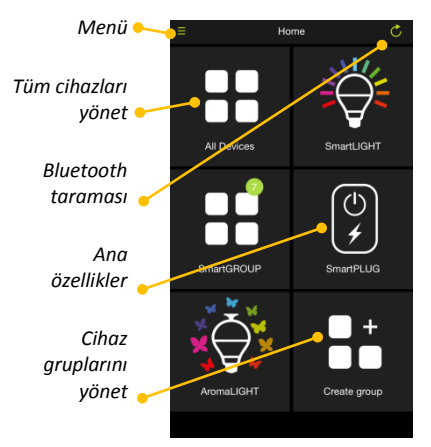

# **Özelleştirilmiş grupları veya tüm cihazları kontrol etme**

- **Gruplar** oluşturarak, bir veya daha fazla SmartPLUG cihazını aynı anda yönetebilirsiniz. Ana ekrandan **Grup oluştur** öğesine dokunun, bir isim atayın ve dahil etmek istediğiniz SmartPLUG cihazlarını seçin.
- Ana ekrandaki **Tümü** simgesi, kapsam dahilindeki tüm SmartPLUG cihazlarını aynı şekilde yönetir.

# **Ana SmartPLUG seçenekleri**

- **Tüketim** SmartPLUG elektrik tüketiminin o anki durumunu ve son 24 saat, 1 hafta veya 30 günlük geçmişini gösterir.  $\mathbb{O}$ düğmesi fişi açar veya kapatır.
- **Zaman ayarı** SmartPLUG'ınıza bağlı cihazların açık/kapalı zamanlarını programlayabilmenizi sağlar.

# Kullanma Kılavuzu | 5

# **Açık/kapalı zaman ayarlarını programlama**

Ana ekrandan **Zaman ayarı** + öğesine dokunarak SmartPLUG'ınızı (ve ona takılı olan cihazları) açma ve kapama zamanlarını programlayın. Bu şekilde çok sayıda program girebilirsiniz.

- 1. Zaman ayarı için bir **İsim** girin.
- 2. Etkinleştirmek veya iptal etmek için (**)** düğmesine dokunun.
- 3. **Güç AÇIK** ve/veya **Güç KAPALI** için bir zaman belirleyin (etkinleştirmek veya iptal etmek için düğmeye dokunun)
- 4. Buraya dokunarak programın hangi günlerde etkinleştirileceğini seçebilirsiniz.
- 5. İşiniz bitince **Kaydet** öğesine dokunun (veya kaldırmak için **Sil** öğesine dokunun).
- 6 | AwoX SmartPLUG

# **SmartPLUG'ınızın ismini değiştirme**

Ana ekrandan SmartPLUG simgesini basılı tutun. Cihaz için gösterilen ismi **İsim** alanına tıklayarak değiştirebilirsiniz.

**Not**: Burada ayrıca cihazı açık kapamak için bir ( ) simgesi bulunur.

# **Yakınlık saptamasını etkinleştirme**

Yakınlık saptaması, akıllı telefonunuz veya tabletiniz Bluetooth kablosuz kapsamına girdiğinde SmartPLUG'ınızın otomatik olarak açılmasını ve kapsamdan çıktığında da kapatılmasını sağlar. SmartPLUG simgesini basılı tutun, ardından yakınlık saptamasını dokunarak ayarlayın.

## **Sorun Giderme**

SmartPLUG'ınız düzgün çalışmıyorsa:

- Mobil cihazınızda Bluetooth'un etkinleştirilmiş olduğunu kontrol edin.
- SmartPLUG üzerindeki düğmeye basarak açılmış olduğundan emin olun (ön taraftaki LED açık olmalıdır).

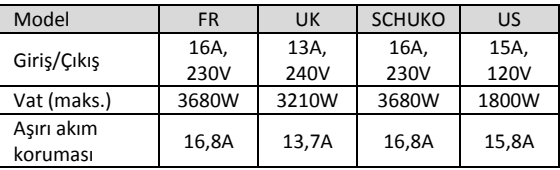

### **Teknik özellikler**

قابس أووكس سمارتTM **دليل المستخدم**

© 2015 أووكس. جميع الحقوق محفوظة. قابس أووكس سمارت، أووكس، شعار أووكس وعالمات أووكس األخرى هي ملك ألووكس. إنّ أجهزة آي فون، آي باد، آي بود هي عالمات تجاريّة لشركة آبل وهي شركة مسجلّةٌ في الولايات المتّحدّة وفي بلّدان أخرىّ. إندرويد هي علامة تجاريّة لشركة جوجل. علامة بلوتوث® ورموزها هي ملك لشركة بلوتوث® SIG. ليس الـهاتف الذكيّ مُدرجًا. ليست صور <u>:</u> المنتج صو را تعاقدية. إعالن االمتثال إلى قوانين الجودة وفق العالمة **سي إي** متاح على الموقع .1 مراجعة www.awox.com,

1 | دليل المستخدم

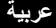

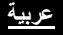

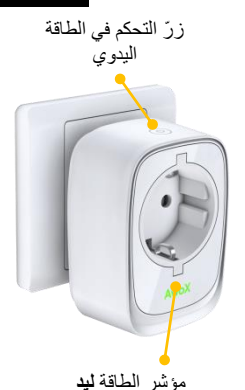

**مقدمة**

نهنّئك ونشكرك على اختيار قابس أووكس سمارت. هذا القابس الكهربائي بلوتوث سمارت يمّكنك من التّح ّكم ومراقبة وبرمجة األجهزة من خالل هاتفك الذكيّ أو الحاسوب اللوحيّ .

**محتويات الصندوق**

**www.awox.com**

- 1 قابس أووكس سمارت
	- دليل المستخدم التالي

2 | قابس أووكس سمارت

**عربية**

# **تحميل تطبيق أووكس المجان ّي على هاتفك الذك ّي**

للتحكم في قابس أووكس سمارت من خالل استعمال آبل Ios أو هاتفك الذكي جوجل أندرويد، قم بتحميل تطبيق **أووكس سمارت كنترول** ™ أّوال على جهازك.

- أبل (الأجهزة النّالية أو الأحدث): آي فون 4S، آي باد (الجيل 3)، آي بود تاتش (الجيل 5)، آي TM باد ميني: قم بتحميل وتثبيت برنامج أووكس سمارت كنترول من **آب ستور**.
- أجهزة جوجل آندوويد المجهّزة بتقنية بلوتوث )نسخة 3.0 أو األحدث(: قم بتحميل وتثبيت برنامج TM أووكس سمارت كنترول من **جوجل بالي ستور**.
	- قم بتحميل دليل المستخدم الكامل لسمارت كنترول على **com.awox.www** $\circledast$

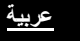

**اكتشف وتحّكم في قابس أووكس سمارت**  $\circledast$ 

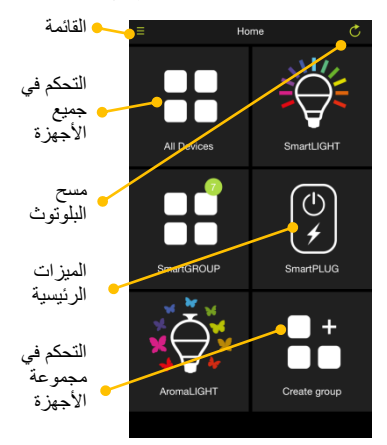

.1 قم بإيصال قابس واحد ألووكس سمارت أو أكثر بالتيار الكهربائي. .2 قم بإيصال المنتجات الكهربائية بقابس سمارت كما تفعل ذلك مع المقابيس العادية.

.3 قم بتفعيل البلوتوث على هاتفك الذكي (في الإعدادات)، ثمّ قم بإطلاق أووكس سمارت كنترول.

.4 ستظهر الشاشة الرئيسية أجهزة قابس سمارت والمنتجات الأخرى المتطابقة مع منتجات أووكس.

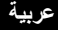

# **التحكم في المجموعات الخاصة أو كلّ األجهزة في نفس الوقت**

- بمكنك التحكم في جهاز قابس سمارت أو العديد من الأجهزة في نفس الوقت من خلال إنشاء **مجموعات.** أنقر على **إنشاء مجموعة** في الشاشة الرئيسية، قم باختيار اسم، ثّم اختر أجهزة قابس سمارت التي ترغب في إدراجها.
	- تتحكم كلّ أيقونات الشاشة الرئيسية في أجهز ة قابس سمارت في نطاق مماثل.

# **خيارات قابس سمارت الرئيسية**

**االستهالك** يبين استهالك الطاقة الحالي لقابس سمارت، إضافة إلى الاستهلاك خلال 24 ساعة السابقة، الأسبوع أو الشهر يمكّن الزر (@ من تشغيل أو إيقاف القابس

ا**لجدول** يمكّنك الجدول من تحديد أوقات التشغيل أو الإيقاف الخاصة بالأجهز ة المتصلة بقابس سمار ت

# 5 | دليل المستخدم

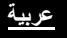

# **برمجة جداول التشغيل أو اإليقاف**

أنقر على أيقونة **جدولة +** الشاشة الرئيسية لبرمجة أوقات تشغيل أو إيقاف قابس سمارت )واألجهزة المتصلة به). يمكنك إدخال العديد من البرامج بهذه الطريقة.

- 1. اختر اسمًا للمجموعة. .2 أنقر على أيقونة التغيير ) ( للتشغيل أو لإليقاف.
- .3 برمج وقتًا **للتشغيل** و/ أو **لإليقاف** ) أنقر على أيقونة التغيير للتمكين أو للتعطيل(
	- 4. أنقر الاختيار الأيام التي ستشغّل فيها البر نامج.
	- .5 أنقر على **تسجيل** عند االنتهاء )أو **الحذف** إلزالته(.

#### 6 | قابس أووكس سمارت
**عربية**

#### **www.awox.com**

### **تغيير اسم قابس سمارت**

اضغط بشكل متواصل على أيقونة قابس سمارت على الشاشة الرئيسية. أنقر على **اسم** المجال لتغيير االسم المعروض الخاصّ بالجهاز. **مالحظة:** توجد كذلك أيقونة ( ) هنا لتشغيل الجهاز أو تعطيله.

## **تمكين الكشف عن قرب**

يمّكن الكشف عن قرب من تشغيل قابسك سمارت بصفة تلقائية عندما يكون هاتفك الذكي أو حاسوبك اللوحي في نطاق بلوتوث الالسلكي،ّ ومن إيقافه عندما يكون خارج هذا النطاق. يرجى الضغط بصفة متواصلة على أيقونة قابس سمارت، ثم أنقر لتفعيل الكشف عن قرب.

7 | دليل المستخدم

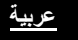

#### **www.awox.com**

# **اكتشاف المشاكل وإصالحها**

في حالة عدم اشتغال قابس سمارت بشكل صحيح: تحقق من أنّ بلوتوث قد ت ّم تفعيله على جهازك المتنقل. أنقر على الزرّ قابس سمارت لتتأكد من تشغيله ) يجب تشغيل مؤشر الضوء في الجزء الأمامي).

**الخصائص التقنية**

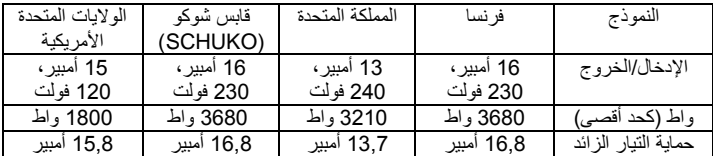